#### About this Manual

We've added this manual to the Agilent website in an effort to help you support your product. This manual is the best copy we could find; it may be incomplete or contain dated information. If we find a more recent copy in the future, we will add it to the Agilent website.

#### **Support for Your Product**

Agilent no longer sells or supports this product. Our service centers may be able to perform calibration if no repair parts are needed, but no other support from Agilent is available. You will find any other available product information on the Agilent Test & Measurement website, <a href="https://www.tm.agilent.com">www.tm.agilent.com</a>.

#### **HP References in this Manual**

This manual may contain references to HP or Hewlett-Packard. Please note that Hewlett-Packard's former test and measurement, semiconductor products and chemical analysis businesses are now part of Agilent Technologies. We have made no changes to this manual copy. In other documentation, to reduce potential confusion, the only change to product numbers and names has been in the company name prefix: where a product number/name was HP XXXX the current name/number is now Agilent XXXX. For example, model number HP8648A is now model number Agilent 8648A.

# User's Guide

# HP 70207A PC Display for MMS

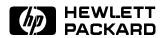

HP Part No. 70207-90008 Printed in USA June 1997

Edition A.0.0

#### Notice

The information contained in this document is subject to change without notice.

Hewlett-Packard makes no warranty of any kind with regard to this material, including, but not limited to, the implied warranties of merchantability and fitness for a particular purpose. Hewlett-Packard shall not be liable for errors contained herein or for incidental or consequential damages in connection with the furnishing, performance, or use of this material.

#### Restricted Rights Legend.

Use, duplication, or disclosure by the U.S. Government is subject to restrictions as set forth in subparagraph (c) (1) (ii) of the Rights in Technical Data and Computer Software clause at DFARS 252.227-7013 for DOD agencies, and subparagraphs (c) (1) and (c) (2) of the Commercial Computer Software Restricted Rights clause at FAR 52.227-19 for other agencies.

#### **Trademarks**

HSI and iPanels® are U.S. trademarks of Hamilton Software, Inc. Microsoft®, Microsoft Windows 3.1®, Microsoft Windows 95®, and WordPad® are U.S. trademarks of Microsoft Corp. Pentium $^{\rm TM}$  and Intel80486DX $^{\rm TM}$  are U.S. trademarks of Intel Corporation.

©Copyright Hewlett-Packard Company 1996, 1997

All Rights Reserved. Reproduction, adaptation, or translation without prior written permission is prohibited, except as allowed under the copyright laws. 1400 Fountaingrove Parkway, Santa Rosa, CA 95403-1799, USA

# Hewlett-Packard Software Product License Agreement and Limited Warranty

#### **Important**

Please carefully read this License Agreement before installing the software or operating the equipment. Rights in the software are offered only on the condition that the Customer agrees to all terms and conditions of the License Agreement. Installing the software or operating the equipment indicates your acceptance of these terms and conditions. If you do not agree to the License Agreement, you may return the unopened media package for a full refund.

#### License Agreement

In return for payment of the applicable fee, Hewlett-Packard grants the Customer a license in the software, until terminated, subject to the following:

#### Use

- Customer may install and use one copy of this software on a single computer.
- Customer may not reverse assemble or decompile the software.

#### **Copies and Adaptations**

- Customer may make copies or adaptations of the software:
  - □ For archival purposes, or
  - ☐ When copying or adaptation is an essential step in the use of the software with a computer as long as the copies and adaptations are used in no other manner.

- Customer has no other rights to copy unless they acquire an appropriate license to reproduce which is available from Hewlett-Packard for some software.
- Customer agrees that no warranty, free installation, or free training is provided by Hewlett-Packard for any copies or adaptations made by Customer.
- All copies and adaptations of the software must bear the copyright notices contained in or on the original.

#### Ownership

- Customer agrees that they do not have any title or ownership of the software, other than the right to use the software.
- Customer acknowledges and agrees that the software is copyrighted and protected under the copyright laws.
- Customer acknowledges and agrees that the software may have been developed by a third party software supplier named in the copyright notices included with the software, who shall be authorized to hold the Customer responsible for any copyright infringement or violation of this License Agreement.

#### Transfer of Rights in Software

- Customer may transfer rights in the software to a third party only as part of the transfer of all their rights and only if Customer obtains the prior agreement of the third party to be bound by the terms of this License Agreement.
- Upon such a transfer, Customer agrees that their rights in the software are terminated and that they will either destroy their copies and adaptations or deliver them to the third party.
- Transfer to a U.S. government department or agency or to a prime or lower tier contractor in connection with a U.S. government contract shall be made only upon their prior written agreement to terms required by Hewlett-Packard.

#### Sublicensing and Distribution

Customer may not sublicense the software or distribute copies or adaptations of the software to the public in physical media or by telecommunication without the prior written consent of Hewlett-Packard.

#### **Termination**

■ Hewlett-Packard may terminate this software license for failure to comply with any of these terms provided Hewlett-Packard has requested Customer to cure the failure and Customer has failed to do so within thirty (30) days of such notice.

#### **Updates and Upgrades**

■ Customer agrees that the software does not include future updates and upgrades which may be available from Hamilton Software, Inc. under a separate support agreement.

#### Export

■ Customer agrees not to export or re-export the software or any copy or adaptation in violation of the U.S. Export Administration regulations or other applicable regulations.

#### **Limited Warranty**

#### Software

Hewlett-Packard warrants that the software will perform substantially in accordance with the written materials for a period of ninety (90) days from the date of receipt, and any hardware accompanying the software will be free from critical defects for a period of one (1) year, respectively.

Hewlett-Packard does not warrant that the operation of the software will be uninterrupted or error free. In the event that this software product fails to execute its programming instructions during the warranty period, customer's remedy shall be to return the media to Hewlett-Packard for replacement. Should Hewlett-Packard be unable to replace the media within a reasonable amount of time, Customer's alternate remedy shall be a refund of the purchase price upon return of all hardware and all copies of software.

#### Media

Hewlett-Packard warrants the media upon which this product is recorded to be free from defects in materials and workmanship under normal use for a period of one (1) year from the date of purchase. In the event any media prove to be defective during the warranty period, Customer's remedy shall be to return the media to Hewlett-Packard for replacement. Should Hewlett-Packard be unable to replace the media within a reasonable amount of time, Customer's alternate remedy shall be a refund of the purchase price upon return of the product and all copies.

#### **Notice of Warranty Claims**

Customer must notify Hewlett-Packard in writing of any warranty claim not later than thirty (30) days after the expiration of the warranty period.

#### Limitation of Warranty

Hewlett-Packard makes no other express warranty, whether written or oral, with respect to this product.

Any implied warranty of merchantability or fitness is limited to the one (1) year duration of this written warranty.

This warranty gives specific legal rights, and Customer may also have other rights which vary from state to state, or province to province.

#### **Exclusive Remedies**

The remedies provided above are Customer's sole and exclusive remedies. In no event shall Hewlett-Packard or Hamilton Software, Inc. be liable for any direct, indirect, special, incidental, or consequential damages (including lost profit) whether based on warranty, contract, tort, or any other legal theory.

#### **Warranty Service**

Warranty service may be obtained from the nearest Hewlett-Packard sales office or other location indicated in the owner's manual or service booklet.

# Operation at a Glance

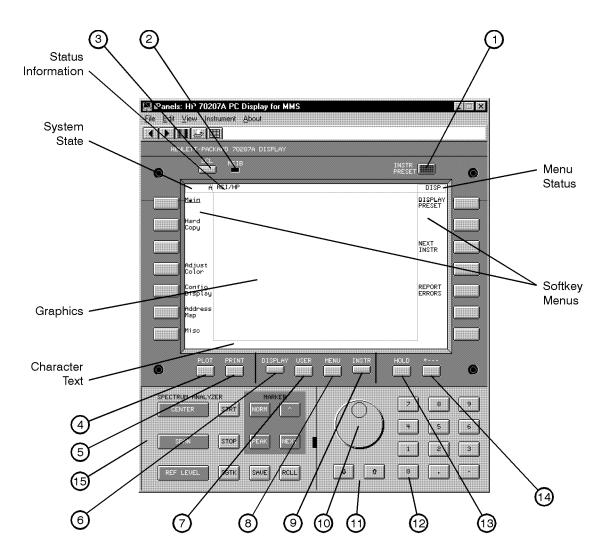

glance.tif

| 1  | (INSTR PRESET)    | Use the instrument preset key to activate all of the preset conditions of the presently selected instrument.                                                                                                    |
|----|-------------------|----------------------------------------------------------------------------------------------------|
|    |                   | (The DISPLAY PRESET softkey is different from the (INSTR PRESET) key;                                                                                                    |
|    |                   | when the DISPLAY PRESET softkey is pressed, it clears the screen and breaks all links that it has with any modules and then it offers the screen and a keyboard link to the last module that had the keyboard link.) |
| 2  | MSIB              | The Modular System Interface Bus (MSIB) fault indicator light indicates the status of the MSIB. If the light is on, there is an MSIB problem or the bus is resetting.                                                |
| 3  | (LCL)             | Use the local key to reinstate front panel operation if the instrument has been under remote control. (Remote control is not presently supported.)                                                                   |
| 4  | PLOT              | Use the plot key to print the current display screen to your printer. Your printer is specified through the Microsoft Windows 95 Control Panel. This plot key performs the same function as PRINT.                   |
| 5  | (PRINT)           | Use the print key to print the current display screen to your printer. Your printer is specified through the Microsoft Windows 95 Control Panel.                                                                     |
| 6  | DISPLAY           | Use the display key to access all display functions through display softkeys.                                                                                                    |
| 7  | USER              | Use the user key to access user-defined menus.                                                                                                    |
| 8  | (MENU)            | Use the menu key to access all instrument functions and system control operations.                                                                                                    |
| 9  | (INSTR)           | When there are multiple instruments in a system, the instrument key is used to move (allocate) the display and keyboard between instruments.                                                                         |
| 10 | Knob              | Use the knob to change parameters and select other operating values.                                                                                                    |
| 11 | $\bigcirc$        | Use the two step keys to change parameters up or down.                                                                                                    |
| 12 | <u>0</u> -9       | Use the numeric keypad to enter numeric values.                                                                                                    |
| 13 | HOLD              | Use the hold key to deactivate an active function to prevent further control setting changes.                                                                                                    |
| 14 | $\leftarrow$      | Use the backspace key to move from a lower level of menu keys to the previous level or to backspace the cursor while entering text.                                                                                  |
| 15 | Instrument Keypad | The instrument keypad provides up to 15 instrument-specific keys; the instrument keypad varies depending on the selection made from the pull down Instrument menu.                                                   |

#### In This Book

This book describes the hardware and software installation procedures needed to setup and use the HP 70207A PC Display for MMS as well as all procedures required to perform local MSIB operation.

Chapter 1 "Installing the HP 70207A PC Display for MMS", provides information related to installing and configuring the HP 70207A PC Display for MMS into a personal computer that is running Microsoft Windows 95.

Chapter 2 "If You Have Problems", provides information to help identify and resolve some common problems that may occur during installation or use of your HP 70207A PC Display for MMS software.

Chapter 3 "Introducing the HP 70207A PC Display for MMS" presents a first look at the HP 70207A PC Display for MMS. You will be introduced to some of the main features. Then, you will learn about the different regions of the display. Finally, you'll learn what each of the front panel hard-labeled keys can do as well as how to use and access different instrument keypads.

Chapter 4 "Operating/Local MSIB Operation", prepares you for your first steps in using the HP 70207A PC Display for MMS in a system. This chapter provides local MSIB operation instructions only. You will learn how to build or stack windows on your display and assign the keyboard or display or both to an instrument by using various softkey menus. Then, you will learn how to set options that turn on or off certain annotations of the display screen. Finally, you'll learn how to produce outputs on a printer, copy display screens into other Microsoft Windows 95 applications, log either data or key-press sequences into files so that they can be retrieved and used at a later date, perform predefined measurements using DLPs, and save or recall the memory or state of an instrument using the LIF\_VOL file.

Chapter 5 "Softkey Reference", introduces the conventions used in the softkey menus. Then all of the softkeys available through the <code>DISPLAY</code> key are described. The softkeys are described according to their position on the display menus.

Chapter 6 "Concepts", provides concept information that is related to the Hewlett-Packard Modular System Interface Bus (MSIB).

An index is also added at the end of this user's guide to aid the user in finding key items of interest.

**Before you begin**, you should become familiar with the front panel controls. For information on what each control is used for, refer to "Operation at a Glance" and Chapter 3.

#### Programming/Remote Operation

If you have questions related to remote connectivity or remote use of your HP 70207A PC Display for MMS, contact Hamilton Software, Inc. for information:

Hamilton Software, Inc. 3510 Unocal Place, Suite 109 Santa Rosa, Ca. 95403-0965

Phone: (707) 542-2700 Phone: (800) 704-0085 Fax: (707) 542-3443 Email: support@hamsoft.com

#### **Notation Conventions**

This book uses the following notation conventions:

| (KEY) | A key name   | that looks like this |
|-------|--------------|----------------------|
|       | represents a | hard-labeled key     |

(permanently fixed key) that is located on the front panel of the HP 70207A

PC Display for MMS.

Display Text Text that looks like this represents

messages that appear on a display screen.

Text that looks like this (with an Softkey

initial uppercase letter followed by all lowercase letters) represents a top level softkey. All top level softkeys access a set of softkeys that are functionally related; these softkeys are generally

found only on the left side of the display.

Text that looks like this (with all SOFTKEY

> uppercase letters) represents a softkey that executes its function. When a softkey is underlined, it is set to on; clicking on an underlined softkey toggles

it between on and off.

softkey Text that looks like this (with all

> lowercase letters) represents a softkey that accesses another menu of related

softkevs.

Some of the softkey functions are too MORE

> numerous to display all at once, and for this reason are divided into "pages". Press MORE to view additional pages.

prev menu Use the previous-menu key, prev menu,

> or backspace ← key, to return to previously displayed level of keys.

# **Contents**

| 1. | Installing the HP 70207A PC Display for MMS | S             |
|----|---------------------------------------------|---------------|
|    | Preparing for Installation                  | 1-2           |
|    | Hardware Installation                       | 1-3           |
|    |                                             | -11           |
|    |                                             |               |
| 2. | If You Have Problems                        |               |
|    | Power-up Problems                           | 2-2           |
|    | Installation Problems                       | 2-4           |
|    | Error Messages or Error Indications         | 2-7           |
|    |                                             | 2-12          |
|    | 0                                           | 2-18          |
|    |                                             | 2-23          |
|    |                                             | 2-27          |
|    | Returning Your MSIB Interface Card to       | 1-71 <b>(</b> |
|    |                                             | 2-29          |
|    | Hewlett-Packard 2                           | 1-28          |
| 3. | Introducing HP 70207A PC Display for MMS    |               |
|    | Main Features                               | 3-2           |
|    | Front Panel Regions and Hard-Labeled Keys   | 3-6           |
|    |                                             | 3-12          |
|    | beleetable instrument reypads               | , 12          |
| 4. | Operating/Local MSIB Operation              |               |
|    | Configuring Display Windows                 | 4-3           |
|    |                                             | 1-36          |
|    |                                             |               |
|    |                                             | 1-42          |

| (DISPLAY) | Softk | eу | Re   | fer | en | ce |  |  |  |  |
|-----------|-------|----|------|-----|----|----|--|--|--|--|
| (DISPLAY) | Main  |    |      |     |    |    |  |  |  |  |
| (DISPLAY) | Hard  | Сс | ру   | •   |    |    |  |  |  |  |
| (DISPLAY) | Adjus | t. | Co   | lor |    |    |  |  |  |  |
| (DISPLAY) | Confi | -g | Di   | spl | ау |    |  |  |  |  |
| (DISPLAY) | Addre | SS | : M: | аp  |    |    |  |  |  |  |
| (DISPLAY) | Misc  |    |      |     |    |    |  |  |  |  |

# Installing the HP 70207A PC Display for MMS

#### **Summary**

#### In this chapter you will learn about:

- Hardware requirements to run the HP 70207A PC Display for MMS.
- How to install the MSIB interface card into a computer.
- How to install the HP 70207A PC Display for MMS software and the separate Plug and Play software driver used by the MSIB interface card.

#### **Important**

This product is designed for use with Microsoft Windows 95<sup>®</sup>. The HP 70207A PC Display for MMS software can only run on Microsoft Windows 95. If you are not sure about your setup or you need further information, refer to the documentation that came with your Microsoft Windows 95 program and your computer.

If you have Microsoft Windows 95 running on your computer, the following procedure will guide you through installation of the HP 70207A PC Display for MMS.

It is recommended that you complete installation in the following order:

- 1. Install the MSIB interface card
- 2. Install the MSIB interface card driver
- 3. Install the HP 70207A PC Display for MMS software

| Preparing for Installation | 1-2 |
|----------------------------|-----|
| Hardware Installation      | 1-3 |
| Software Installation 1-   | 11  |

## **Preparing for Installation**

Before you install the MSIB interface card, its software driver, or the HP 70207A PC Display for MMS software, be sure that your computer system includes at least the minimum system requirements and that you know your hardware components and current settings.

#### Hardware Required

To run the HP 70207A PC Display for MMS software, your computer system must have the following components:

- Microsoft Windows 95 installed and running. The HP 70207A PC Display for MMS software can only run on Microsoft Windows 95.
- BIOS support for Plug and Play.
- One available interface card slot (16-bit ISA slot).
- One available interrupt address (IRQ) selected from the following list (3, 5, 9, 10, 11, 12, 14, or 15).
- A computer based on the Intel 80486DX-50 MHz or higher, or a Pentium microprocessor chip; a Pentium 75 MHz or higher is recommended.
- 8 MB of RAM memory minimum; 16 MB of RAM memory or higher is recommended.
- A hard disk with at least 5 MB to 10 MB of free storage
- One 3.5-inch high-density floppy drive.
- A mouse or other compatible pointing device.
- A standard VGA display adapter along with a compatible monitor (The monitor must support a minimum resolution of 800x600 pixels.); a fast PCI SVGA graphics card running in 256 color mode is recommended.

#### Note

The HP 70207A PC Display for MMS supports only 256 colors. If the driver for the computer video card uses more than 256 colors in its color palette or if it uses a non-standard color palette, graphics problems will occur when using this program. Avoid these graphics problems by using the 256 standard color palette.

## **Hardware Installation**

This section contains information needed to prepare an HP 70207A PC Display for MMS for use; it also describes how to configure the HP 70207A PC Display for MMS into an HP 70000 Series modular measurement system.

| Step 1.  | Unpacking and Inspecting Contents1-4        |
|----------|---------------------------------------------|
| Step 2.  | Accessing Your Computer's ISA Slots1-6      |
| Step 3.  | Before Touching the MSIB Interface Card1-7  |
| Step 4.  | Installing the MSIB Interface Card1-8       |
| Step 5.  | Connecting the MSIB Y-Cable1-9              |
| Step 6 ( | Optional). Extending MSIB cable length 1-10 |

#### **Hardware Installation**

Step 1. Unpacking and Inspecting Contents

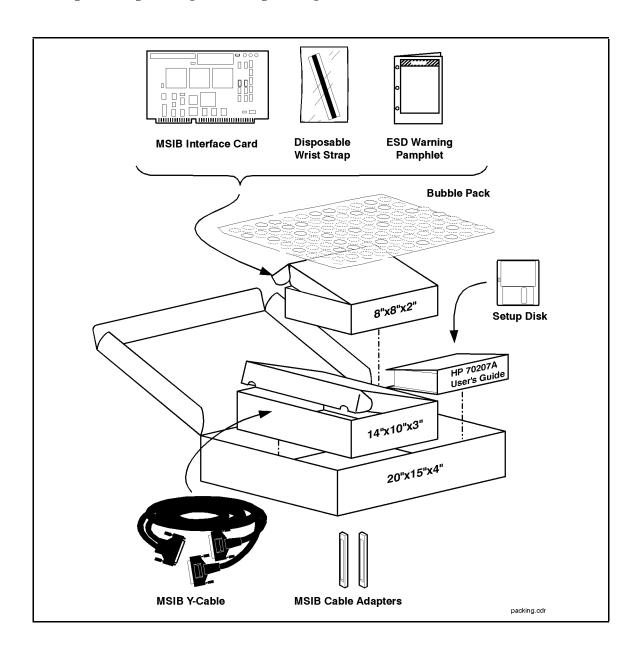

1. Unpack and inspect the shipping container and its contents thoroughly to ensure that nothing was damaged during shipment.

If the container or cushioning material is damaged, the contents should be checked both mechanically and electrically. If the contents are damaged or defective, contact your nearest Hewlett-Packard Sales and Service Office. (Refer to "If You Need to Contact Hewlett-Packard" in Chapter 2.) Keep the shipping materials for the carrier's inspection.

2. Verify that all parts and materials were included in the shipping container.

One: HP 70207-90008 User's Guide One: HP 70207-10001 Setup Disk

HP 9300-1408 Disposable Grounding Wrist Strap One:

One: HP 5957-4369 Electrostatic Discharge (ESD) Warning Pamphlet

One: HP 70207-60004 MSIB Interface Card (**Do not touch until properly** 

ESD safe!)

One: HP 70207-60003 2.5 m MSIB Y-Cable Two: HP 70207-20003 MSIB cable adapter HP 9211-2932 Carton-outer (20x15x4) One:

HP 9211-6262 Carton-inner (8x8x2) for MSIB Interface Card One: One: HP 9211-4207 Carton-outer (14x10x3) for MSIB Y-Cable

One: HP 9223-0606 Bubble Pack Sheet (18x24)

Computer and Monitor with Microsoft Windows 95 Installed (Optional):

#### Hardware Installation

#### Step 2. Accessing Your Computer's ISA Slots

#### **CAUTION**

Refer to the documentation that came with your computer for installation safety instructions and for how to open your computer.

- 1. Turn off the computer and all peripherals, and disconnect the computer from the electrical outlet; if your monitor is using a separate ac line cord, disconnect it from the electrical outlet.
- 2. Open the computer so that the accessory card slots (ISA slots) are visible.
  - As long as the MSIB interface card does not physically interfere with any internal computer components, it can be inserted into any one of the unused 16-bit ISA slots in your computer.
- 3. Choose an empty 16-bit ISA slot and remove the slot cover from the back of the computer by loosening or removing the screw that holds the slot cover in place.

The following drawing shows a view of ISA slots that are horizontally mounted; your computer's ISA slots may be vertically mounted, but the process would be the same.

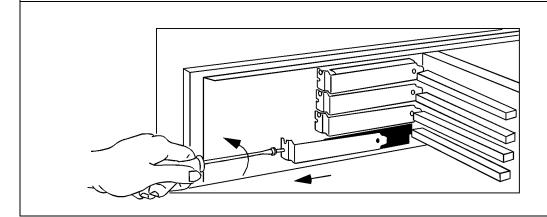

#### Step 3. Before Touching the MSIB Interface Card

#### **CAUTION**

To prevent possible ESD damage, you must be properly grounded with a grounding wrist strap before touching the MSIB interface card.

1. Using the disposable grounding wrist strap, supplied with your MSIB interface card, unwrap the first two folds of the wrist strap and wrap the exposed adhesive side firmly around your wrist.

Wear this grounding wrist strap before unpacking or touching the MSIB interface card; it is provided for control of static electricity. Failure to use the grounding wrist strap properly can result in damage to electronic devices and assemblies.

- 2. Unroll the rest of the wrist strap and peel the liner from the copper foil at the opposite end.
- 3. Attach the copper foil to a convenient and exposed electrical ground somewhere on the computer's chassis. This should be an unpainted metal surface of the computer cabinet.

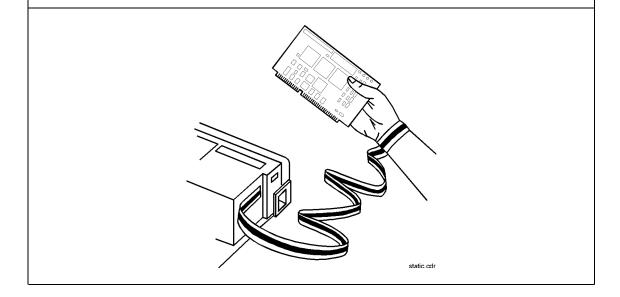

#### Hardware Installation

#### Step 4. Installing the MSIB Interface Card

- 1. With the grounding wrist strap connected between you and your computer's chassis, remove the MSIB interface card from the static-safe bag.
- 2. Position the MSIB interface card in the empty 16-bit ISA slot from which you previously removed the slot cover, and insert the MSIB interface card firmly into the ISA slot until you feel it snap into place.
  - The following drawing shows a view of ISA slots that are vertically mounted; your computer's ISA slots may be horizontally mounted, but the process would be the same.
- 3. Tighten or replace the screw for the slot cover; this screw holds the MSIB interface card support bracket to the back panel of the computer. The blue MSIB IO connector is used for internal testing at the factory and is not connected during this installation procedure.
- 4. Replace the top cover on your computer and install all necessary hardware screws that you previously removed. (Refer to the documentation that came with your computer for installation safety instructions and for how to replace the cover.)
- 5. Remove the disposable grounding wrist strap from your arm and the computer chassis.

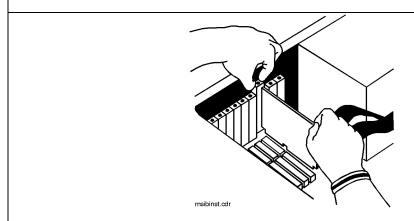

#### Step 5. Connecting the MSIB Y-Cable

#### **CAUTION**

Care should be taken when connecting the MSIB Y-cable to the MSIB interface card. Damage can occur if the MSIB Y-cable connection is not properly aligned. Ensure power is not applied while making or removing connections.

- 1. Remove the protective cap from the MSIB Y-cable and inspect the pins for damage or misalignment. Do not install MSIB Y-cable if pins are bent or damaged. If necessary, obtain service from Hewlett-Packard. Refer to "If You Need to Contact Hewlett-Packard" in Chapter 2.
- 2. Align the MSIB Y-cable to the MSIB interface card's MSIB connector (1). **Do not force the connectors together!** (See the above caution.)
- 3. Tighten the captive-screws on the MSIB Y-cable to the MSIB interface card. Do not over tighten the screws!
- 4. Connect the two free-ends of the MSIB Y-cable (that are not connected to the MSIB interface card) to the HP 70001A mainframe's IN and OUT MSIB connectors (2).
  - The MSIB cables are connected serially, coupling the input of one HP 70001A mainframe to the output of the next until a loop is completed. The cabling shown in this diagram is for a single mainframe MMS system; for more information about cable connections on multiple mainframes, refer to the HP 70000 Modular Spectrum Analyzer Installation and Verification Manual.
- 5. If the MSIB Y-cable is too short for your desired system configuration, refer to the procedure, "Step 6 (Optional). Extending MSIB cable length" on the next page.
- 6. Connect the ac line cord to your computer and display.

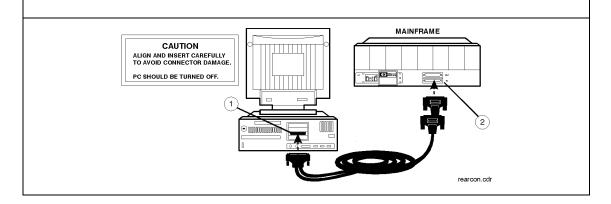

#### **Hardware Installation**

#### Step 6 (Optional). Extending MSIB cable length

- 1. Using MSIB cable adapters, connect additional MSIB cables to the two free-ends of the MSIB Y-cable that are not connected to the MSIB interface card.
  - An MSIB cable adapter is used between each additional connection. An MSIB cable adapter is a threaded metal clip that allows two MSIB cables to be connected. It uses the male screws from each MSIB cable connector to hold the MSIB connectors mechanically in place.
- 2. Return to the previous page, "Step 5. Connecting the MSIB Y-Cable".

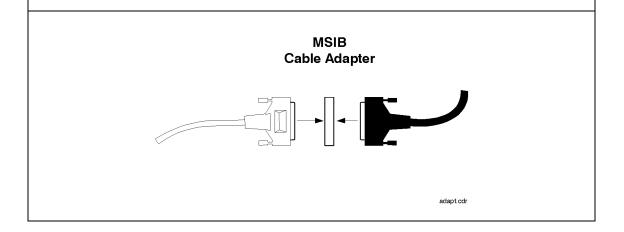

#### MSIB Cables<sup>1</sup>

HP 70800A 0.5 m MSIB cable

HP 70800B 1.0 m MSIB cable

HP  $70800C\ 2.0\ m$  MSIB cable

HP 70800D 6.0 m MSIB cable

HP 70800E 30.0 m MSIB cable

HP 70207-60003 2.5 m MSIB Y-cable

HP 70207-20003 MSIB cable adapter (2 Quantity)

1 To order MSIB cables, in lengths up to 1.2 km, contact Hewlett-Packard. (Refer to "If You Need to Contact Hewlett-Packard" in Chapter 2.)

Complete installation involves the installation of an MSIB interface card and two separate software programs: one software program should be installed when Microsoft Windows 95 prompts for a Plug and Play software driver for the MSIB interface card and the second software program is installed when running Setup; both of these software programs are on the Setup disk. For instructions on installing the MSIB interface card, refer to "Hardware Installation".

It is recommended that you complete installation in the following order:

- 1. Install the MSIB interface card
- 2. Install the MSIB interface card driver
- 3. Install the HP 70207A PC Display for MMS software

#### Note

If you get an error message while installing either of the two software programs, follow the directions in the message and refer to Chapter 2 for troubleshooting instructions.

| Step 7 (Optional). To remove previous versions1-12 | 2 |
|----------------------------------------------------|---|
| Step 8. To install new software1-18                | 3 |
| Step 9. To access the Readme.txt file1-23          | 3 |
| Step 10 (Optional). To create a shortcut icon1-24  | 4 |
| Step 11 (Optional). To access Ipanels Help 1-28    | 5 |

#### Step 7 (Optional). To remove previous versions

#### Notes

- If this is a first-time installation and there are no previous versions of this software to remove, skip this step and continue with "Step 8. To install new software".
- Prior to installing any new versions, all previous versions of the MSIB interface card driver and HP 70207A PC Display for MMS software should be removed from your computer.
- During the uninstall process, Microsoft Windows 95 may prompt you to delete various DLL files that it has detected as not being used. If you are not sure about removing a particular file, answer no to the prompt and the file will not be removed; it is safe to leave these files on your system.
- When previous versions of the MSIB interface card driver and the HP 70207A PC Display for MMS software are removed with the following procedure, all data that is properly saved in the Storage folder is retained.
- Before proceeding, refer to the documentation that you received with your software update for additional information or updates to this procedure.

#### Removing a previous software driver used by the MSIB interface card:

1. From the Microsoft Windows 95 taskbar, click Start, point to Settings, and click on Control Panel.

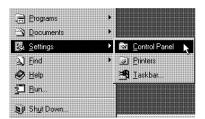

2. From the Control Panel, double-click the System icon.

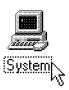

3. From the hardware list displayed on the System Properties dialog box, under the Device Manager tab, double-click MSIBCard, and then single-click HP MSIB Interface (ISA).

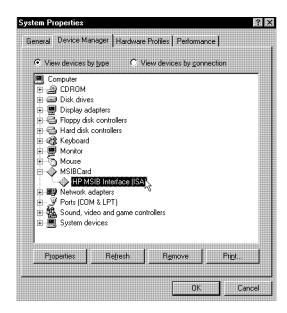

If MSIBCard does not show up on the Device Manager list, your computer may not support Plug and Play devices; this is required for operation with the HP 70207A PC Display for MMS. Refer to the documentation that came with your computer to determine if your computer supports Plug and Play devices.

4. Click the Remove box; this deletes the MSIB interface card driver.

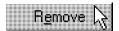

Until a software driver is installed, you will not be able to use the MSIB interface card. (Refer to "Step 8. To install new software" for instructions on installing the software driver.)

#### Removing a previous version of the HP 70207A PC Display for MMS software:

1. From the Microsoft Windows 95 taskbar, click Start, point to Settings, and click on Control Panel.

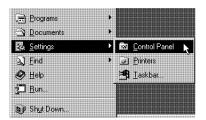

2. From the Control Panel, double-click the Add/Remove Programs icon.

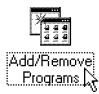

3. Select the name of the HP 70207A PC Display for MMS software (iPanels for MMS followed by its version number) from the list displayed on the Add/Remove Programs Properties dialog box.

4. Click the Add/Remove box and follow the directions from the uninstall wizard until the removal is complete.

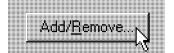

#### Step 8. To install new software

Prior to installing any new versions, all previous versions of the MSIB interface card driver and HP 70207A PC Display for MMS software should be removed from your computer. (Refer to the procedure, "Step 7 (Optional). To remove previous versions".)

#### Installing the MSIB interface card driver:

After completing installation of your MSIB interface card and turning the power on to your computer:

- 1. Microsoft Windows 95 should detect that new hardware has been added.
- 2. Microsoft Windows 95 should attemp to locate the device driver for the MSIB interface card.
  - The file h\_msib1.vxd is required for the MSIB interface card to operate. This file is supplied on the setup disk.
- 3. When the New Hardware Found dialog box appears, set the field under, Copy files from:, to point at the drive containing the Setup disk. (The Setup disk is typically located in drive A which can be designated by typing A:\.) You may also use the pull-down arrow located to the right-side of this dialog entry box to select the drive containing the Setup disk.

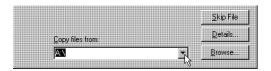

After clicking the OK button, the MSIB interface card driver automatically installs from the Setup disk and configures the MSIB interface card.

#### Note

- If you are using Microsoft Windows 95 Version 4.00.950b or above, skip these steps and continue with "Installing the HP 70207A PC Display for MMS software" on Page 1-21.
- If you are using an older version of Microsoft Windows 95 (for example, Version 4.00.950) or Version 4.00.950a), use the following procedure:
- a. On the dialog box that appears click the OK box.

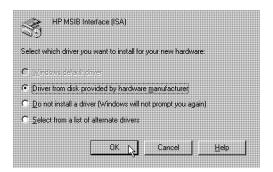

If you are updating from a previous version of software and you have already performed the procedures described under, "Step 7 (Optional). To remove previous versions", shut down Microsoft Windows 95 and cycle the power on your computer off and then back on so that this dialog box appears.

b. When prompted for a software driver for the MSIB interface card, insert the HP 70207A PC Display for MMS Setup disk into your 3.5-inch high-density floppy disk drive and click the OK box.

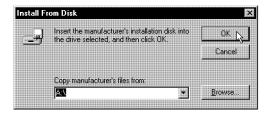

c. On the dialog box that appears click the OK box.

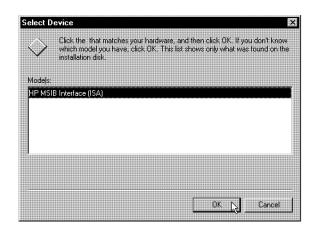

The MSIB interface card driver automatically installs from the Setup disk and configures the MSIB interface card.

#### Installing the HP 70207A PC Display for MMS software:

- 1. If you have not already done so, insert the HP 70207A PC Display for MMS Setup disk into your 3.5-inch high-density floppy disk drive.
- 2. From the Microsoft Windows 95 taskbar, click Start, point to Settings, and click on Control Panel.

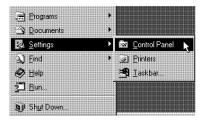

3. From the Control Panel, double-click the Add/Remove Programs icon.

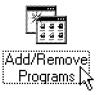

#### **Software Installation**

4. Click the Install box.

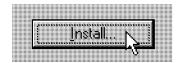

5. Follow the directions throughout the setup process until the installation is complete.

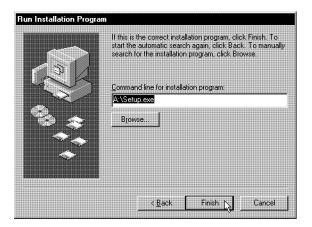

Tip

If you use Microsoft Windows 95 with the taskbar along the bottom of your computer display, and depending on which options you have selected on the Taskbar Properties dialog box, the taskbar may cover the bottom portion of the HP 70207A PC Display for MMS image.

You can either move the taskbar to a different edge of your computer display or you can change the setting on the Taskbar Properties dialog box.

To move the taskbar, point to an empty part of the taskbar and then drag it to the location you want. For information about changing the taskbar settings, refer to your Microsoft Windows 95 documentation.

## Step 9. To access the Readme.txt file

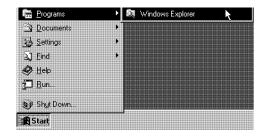

- 1. From the Microsoft Windows 95 taskbar, click Start, point to Programs, and click on Windows Explorer.
- 2. Using the Windows Explorer program, select the drive and folder name of where the HP 70207A PC Display for MMS software was installed; the folder name was designated during initial setup and has a default of C:\Ipanels.
- 3. Double-click Readme.txt.
  - A Microsoft Windows 95 application, such as WordPad®, is used to view the file.
- 4. Read the entire file before using the HP 70207A PC Display for MMS program.

#### **Software Installation**

## Step 10 (Optional). To create a shortcut icon

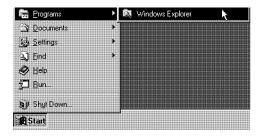

- 1. From the Microsoft Windows 95 taskbar, click Start, point to Programs, and click on Windows Explorer.
- 2. Using the Windows Explorer program, select the drive and folder name of where the HP 70207A PC Display for MMS software was installed; the folder name was designated during initial setup and has a default of C:\Ipanels.
- 3. Click once on Ipanels.exe so that it is selected.
- 4. Click the right-side button on the mouse and select Create Shortcut.
- 5. Point to the newly created file ("Shortcut to Ipanels, exe").
- 6. Click and hold this filename then drag it to your computer screen outside of the Windows Explorer program to any desired location.

The HP 70207A PC Display for MMS can be started by clicking on the shortcut icon.

## Tip

To remove a shortcut icon:

- 1. Point to the shortcut icon for the HP 70207A PC Display for MMS.
- 2. Click the right-side button on the mouse and select Delete.

## Step 11 (Optional). To access Ipanels Help

- 1. From the Microsoft Windows 95 taskbar, click Start.
- 2. Point to Programs.
- 3. Point to Hamilton Software.
- 4. Point to iPanels.
- 5. Click on iPanels Help.
- 6. From the Help Topics dialog box, click the Find tab and follow the screen prompts to create the Find list (database).

The first time you use the Find tab in the Help Topics dialog box, you are prompted to create the "lookup list" for the Ipanels Help file. This list contains every word from your Help file (Ipanels.hlp).

## Tip

To create a shortcut icon to Ipanels Help:

- 1. From the Microsoft Windows 95 taskbar, click Start, point to Programs, and click on Windows Explorer.
- 2. Using the Windows Explorer program, select the drive and folder name of where the HP 70207A PC Display for MMS software was installed; the folder name was designated during initial setup and has a default of C:\Ipanels.
- 3. Click once on Ipanels.hlp so that it is selected.
- 4. Click the right-side button on the mouse and select Create Shortcut.
- 5. Point to the newly created file ("Shortcut to Ipanels.hlp").
- 6. Click and hold this filename then drag it to your computer screen outside of the Windows Explorer program to any desired location.

The Ipanels Help file can be started by clicking on this shortcut icon.

## If You Have Problems

## **Summary**

#### In this chapter you will learn about:

■ What to do when you have problems with either the installation or the operation of the HP 70207A PC Display for MMS.

This chapter contains information to help identify and resolve some problems that may occur with your HP 70207A PC Display for MMS software or the MSIB interface card.

To help guide you and isolate many problems, we recommend that you check specific items in the following order:

| 1. | Power-up Problems2-2                    |
|----|-----------------------------------------|
| 2. | Installation Problems2-4                |
| 3. | Error Messages or Error Indications 2-7 |
| 4. | Dialog Box Messages2-12                 |
| 5. | Communication on the MSIB I/O2-18       |
| 6. | Duplicate MSIB addresses2-23            |

For release notes and other information about your particular version of the HP 70207A PC Display for MMS program, refer to the procedure, "To access the Readme.txt file" under "Software Installation" in Chapter 1.

## **Power-up Problems**

## If the computer will not complete its power up

#### **CAUTION**

To prevent possible ESD damage, you must be properly grounded with a grounding wrist strap before touching the MSIB interface card.

- □ Remove the MSIB interface card using the reverse of the MSIB interface card installation procedure.
  - If the computer will not complete its power up during the original installation, verify that your computer system includes at least the minimum system requirements necessary to install and run the HP 70207A PC Display for MMS. Refer to "Preparing for Installation" in Chapter 1.
- □ Attempt to restart the computer.
  - If it boots up without any errors, then the MSIB interface card may be bad.
- □ Examine the MSIB interface card and the computer's connector for any obvious physical damage.
  - If you do not see any obvious damage, you can try reinstalling the MSIB interface card using the installation procedure. If the problem repeats itself, the MSIB interface card may be bad.
- □ If necessary, obtain service from Hewlett-Packard.

  Refer to "If You Need to Contact Hewlett-Packard".

## If the MSIB interface card does not complete power up or If the system's power-on self test fails

Each time the HP 70000 Series modular measurement system is turned on, the system runs through an initializing routine (power-on self test) during which the front panel STATUS LEDs on each module flash on momentarily and then turn off.

The MSIB interface card, used with the HP 70207A PC Display for MMS software, executes a power-on self-test when power is applied. If the self-test fails, the HP 70207A PC Display for MMS terminates the sequence and displays a dialog box with indications of the problem.

To solve this problem:

1. Refer to the sections, "Error Messages or Error Indications" and "Dialog Box Messages".

## **Installation Problems**

Complete installation involves the installation of an MSIB interface card and two separate software programs: one software program should be installed when Microsoft Windows 95 prompts for a Plug and Play software driver for the MSIB interface card and the second software program is installed when running Setup; both of these software programs are on the Setup disk.

It is recommended that you complete installation in the following order:

- 1. Install the MSIB interface card
- 2. Install the MSIB interface card driver
- 3. Install the HP 70207A PC Display for MMS software

For installation instructions, refer to Chapter 1.

#### **Installation Problems**

## If you have problems with the MSIB interface card or the MSIB loop

The following screen may appear:

- if the MSIB interface card is not installed properly or not responding
- if the MSIB interface card driver can not be found or detected by Microsoft Windows 95

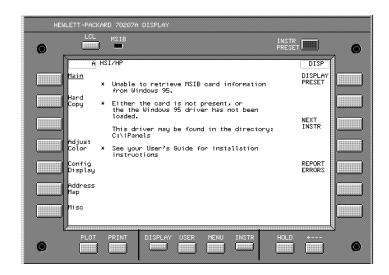

 $\ \square$  Check that you have installed the MSIB interface card properly.

For instructions on installing the MSIB interface card, refer to "Hardware Installation" in Chapter 1.

□ Check that you have installed the MSIB interface card driver properly.

For instructions on installing the MSIB interface card driver, refer to "Software Installation" in Chapter 1.

#### **Installation Problems**

□ Check that the MSIB interface card, MSIB Y-cable, and the HP 70207A PC Display for MMS are operating correctly.

To check operation of the MSIB interface card, MSIB Y-cable, and the HP 70207A PC Display for MMS:

- 1. Close the HP 70207A PC Display for MMS program.
- 2. Connect the two free-ends of the MSIB Y-cable together. (The ends that are not connected to the MSIB interface card.)
- 3. Start the HP 70207A PC Display for MMS program.
- 4. Click (DISPLAY PRESET.

The title screen for the HP 70207A PC Display for MMS should be displayed.

5. Click Address Map.

Only the HP 70207A PC Display for MMS should be in the address map. You may need to scroll the address map.

If you receive error messages during this procedure refer to the sections, "Error Messages or Error Indications" and "Dialog Box Messages".

□ If necessary, obtain service from Hewlett-Packard. Refer to "If You Need to Contact Hewlett-Packard".

Symptoms of various problems with possible causes and solutions are listed. The symptoms are listed in the order they should be considered. Each symptom has a brief description or explanation to help provide insight into their cause. A solution or list of possible solutions are then presented. You may be referred to some more detailed procedures that follow this list.

■ If necessary, obtain service from Hewlett-Packard. Refer to "If You Need to Contact Hewlett-Packard".

#### If the red MSIB indicator is on

An external MMS mainframe is enabling the reset line or there is an MSIB address conflict with the MSIB interface card.

To solve this problem:

- 1. Check that all MMS mainframes are powered up.
- 2. Restart the HP 70207A PC Display for MMS program.

If the indication remains the same, then an MMS mainframe is still enabling the reset line.

If the red MSIB indicator is flashing at a 1 Hz rate, refer to the procedure "If the red MSIB indicator is flashing".

For additional information, refer to "Communication on the MSIB I/O".

## If the red MSIB indicator is flashing

A general self test on the MSIB interface card has failed.

#### Note

This error can be caused by three different conditions!

(Condition #1) The MSIB loop is incomplete, or another MMS module is set to the same address as the HP 70207A PC Display for MMS.

General self test failed:

iPanels did not receive an NMAA for MSIB address 31.

This may be due to an MSIB address conflict with another MMS module, or your MSIB loop is incomplete.

To solve these problems:

- 1. Check that the MSIB loop is complete.
- 2. Restart the HP 70207A PC Display for MMS program.
- 3. If a problem still exists, change the address of either the MMS module that is in conflict or the MSIB interface card's MSIB address.
- 4. Restart the HP 70207A PC Display for MMS program.

For additional information, refer to the procedures, "To check MSIB cables" and "Duplicate MSIB Addresses".

## (Condition #2) The MSIB interface card or MSIB interface card driver has not been loaded.

Unable to retrieve MSIB card information from Windows 95.

Either the card is not present, or the Windows 95 driver has not been loaded.

#### To solve this problem:

1. Refer to the procedure, "If you have problems with the MSIB interface card or the MSIB".

(Condition #3) The internal loop self test failed.

Internal Loop Self Test Failed: Did not receive same data that was sent.

A hardware failure has occured and both the hardware and software must be removed and then reinstalled.

To solve this problem:

- 1. Uninstall the HP 70207A PC Display for MMS and MSIB interface card driver.
  - Refer to the procedure, "Step 7 (Optional). To remove previous versions" in Chapter 1.
- 2. Physically remove the MSIB interface card and driver using the reverse of the installation procedures presented in Chapter 1.
- 3. Perform a complete installation of both hardware and software.

4. Check that the MSIB interface card, MSIB Y-cable, and the HP 70207A PC Display for MMS are operating correctly.

To check operation of the MSIB interface card, MSIB Y-cable, and the HP 70207A PC Display for MMS:

- a. Close the HP 70207A PC Display for MMS program.
- b. Connect the two free-ends of the MSIB Y-cable together. (The ends that are not connected to the MSIB interface card.)
- c. Start the HP 70207A PC Display for MMS program.
- d. Click (DISPLAY PRESET.

The title screen for the HP 70207A PC Display for MMS should be displayed.

e. Click Address Map.

Only the HP 70207A PC Display for MMS should be in the address map. You may need to scroll the address map.

If you receive error messages during this procedure refer to the sections, "Error Messages or Error Indications" and "Dialog Box Messages".

## If the text "Gathering module capabilities ... " remains on screen

Two MMS modules have the same MSIB address.

To solve this problem:

1. Verify that each MMS module has a unique MSIB address.

To determine the correct configuration and location of the MSIB address switches, refer to the installation and verification manuals for the MMS modules in your system.

2. Restart the HP 70207A PC Display for MMS program.

For additional information, refer to "Duplicate MSIB Addresses".

## If the red "E" in the upper-left corner of the display is on

An error is being reported by an MMS master module. If any module fails the power-on self test, it may not establish a link with the HP 70207A PC Display for MMS.

If it does establish a link, a red E will appear in the system state region located in the upper-left corner of the HP 70207A PC Display for MMS screen.

This E is the same as the red LED marked "ERR" on other HP 70000 Series modules. Its purpose is to indicate an error detected by one of the master modules on MSIB ROW 0 of the address map.

To solve this problem:

1. Click (DISPLAY) REPORT ERRORS.

For additional information, refer to the documentation for the module that is reporting the error.

## If the underlines on softkeys do not appear

The display resolution is set to 640x480 pixels; this resolution is not fully supported. The minimum fully supported resolution is 800x600 pixels.

To solve this problem:

1. Increase the display's screen resolution so that the image is smaller.

To make your image smaller (increased resolution), you may wish to change the scale of the display image by altering the Desktop area on the Display Properties dialog box; this is available through the Control Panel.

2. If you have a monitor that only supports 640x480 pixel resolution, the underlines can be viewed by clicking on Zoom In, available from the pull down View menu.

For additional information, refer to the procedure, "To zoom the display in and out" in Chapter 4, and to the Microsoft Windows 95 documentation.

## **Dialog Box Messages**

## "MSIB Card No External loop connection - no modules will be available"

The MSIB Y-cable may not connected.

To solve this problem:

- 1. Install the MSIB Y-cable.
- 2. Restart the HP 70207A PC Display for MMS program.

For additional information, refer to the procedure, "To check MSIB cables".

## "MSIB Error - Unable to send data - This may be due to an addressing conflict or a bad cable connection"

MSIB communication was lost. An MSIB cable may have been disconnected.

To solve this problem:

1. Check all MSIB cables for proper connection.

For additional information, refer to "Communication on the MSIB I/O".

# "DLL version mismatch" "Out of mem, or DLL corrupt" "DLL not found" "Path not found" "Sharing Error" "Unknown Error"

A DLL error occurred.

To solve this problem:

- 1. Note the complete message for future use if necessary.
- 2. Perform the Uninstall procedure.
- 3. Reinstall the HP 70207A PC Display for MMS using Setup.

For additional information, refer to Chapter 1.

## "iPanels Storage. The storage file has an invalid lif header and may need to be reformatted."

The LIF\_VOL file is not configured in a LIF format. This may have been caused by a master module formatting the LIF\_VOL file in a format other than LIF.

To solve this problem:

1. Purge the LIF\_VOL file.

Although your instrument may support formats other than LIF, the HP 70207A PC Display for MMS only supports the LIF format when working with the LIF\_VOL file.

2. Restart the HP 70207A PC Display for MMS program.

For additional information, refer to the Microsoft Windows 95 documentation.

## "Data File Record, Available disk space less than 5 megabytes: Shutting off Data Recording"

You have run out of disk space for data recording. This is a function of the size of your hard drive or other storage device. You may have forgotten to stop data recording.

To solve this problem:

- 1. If you have forgotten, stop data recording. You may want to purge the file that has been storing data.
- 2. To record further, transfer the file that you chose for the recording onto another media.

For additional information, refer to the procedure, "To record a work session in a data file" in Chapter 4, and to the Microsoft Windows 95 documentation.

#### **Dialog Box Messages**

## "Out of memory, Unable to allocate memory" or "Out of Memory, Import aborted: Not enough memory to hold file"

You do not have enough memory to run the HP 70207A PC Display for MMS program or import a file. You may have too many other programs running at the same time.

To solve this problem:

- 1. Verify that your computer system includes at least the minimum system requirements necessary to install and run the HP 70207A PC Display for MMS.
- 2. Shut down other programs as necessary.
- 3. You may have to restart Microsoft Windows 95 in order to regain memory from other programs.

For additional information, refer to "Preparing for Installation" in Chapter 1.

## "Import aborted. File system busy (Open files)"

The LIF\_VOL file is currently being used by another MMS master module.

To solve this problem:

1. Determine which MMS master module is currently using the LIF\_VOL file, and wait until it has finished its operation.

You may have to exit the other MMS master module's storage menus.

"Import aborted. Error opening external lif volume" or "Import to storage file, Import aborted: Unable to read lif dir entry in external lif volume"

> The DLP you are loading from is not in LIF format or the file is unreadable.

To solve this problem:

- 1. Verify that the file is in LIF format.
  - HP 70207A PC Display for MMS only supports LIF format. Compatible DLPs end with a three character .lif extension (for example, filename.lif).
- 2. If you have a backup copy of the file in LIF format, use it to create a working copy.
- 3. Try again, using the working copy, to copy the DLP to the LIF\_VOL file.

## "Import aborted. Error writing file. Error ... "

You do not have enough room in your LIF\_VOL file for the file or DLP, or another file error has occurred.

To solve this problem:

- 1. You may need to create a new LIF\_VOL file.
- 2. May need to purge some existing files (DLPs, state, etc.) from the LIF\_VOL file.

The process of purging files from the LIF\_VOL file is performed through the menu keys of a master module.

For additional information, refer to "Working with the LIF" VOL File" in Chapter 4, and the documentation for the master module.

## Note

Importing a DLP from a floppy disk will first import the file to the LIF\_VOL file, and then the DLP is available to be loaded into an MMS master module.

#### **Dialog Box Messages**

## "Import aborted. Error opening read file. Error: ... " or "Import aborted. Error reading file. Error: ... "

Unable to read a DLP from the floppy disk drive.

To solve this problem:

- 1. Ensure you are using the correct disk.
- 2. If you have a backup copy of the file in LIF format, use it to create a working copy.
- 3. Try again, using the working copy, to copy the DLP to the LIF\_VOL file.

## "Import aborted. Error opening write lif file. Error: ... "

Unable to load a DLP to the LIF\_VOL file.

To solve this problem:

- 1. Rename the LIF\_VOL file to another filename.
- 2. Restart the HP 70207A PC Display for MMS program.

This causes a new LIF\_VOL file to be created.

For additional information, refer to the procedure, "To create multiple LIF\_VOL files" in Chapter 4, and to the Microsoft Windows 95 documentation.

## "Macro, The Time Interval must be greater than one second"

Time interval is too short for macro to execute commands.

To solve this problem:

1. Increase the time interval to greater than one second.

In addition, the time interval must be greater than the time it takes to complete the slowest command.

"This is an auxiliary helper file for iPanels setup and uninstall and should not be run externally."

You are trying to run an executable program (a filename with .exe extension) outside of the normal HP 70207A PC Display for MMS startup or uninstall utility.

To solve this problem:

1. Run Setup or Uninstall through the appropriate icon.

"A previous version of the HP 70207A software was detected on your system. Would you like to run its uninstall program to remove it before installing the new version? (This is the recommended action)."

To solve this problem:

1. Answer yes if you are reinstalling the HP 70207A PC Display for MMS software.

"Uninstaller is no longer present. You may still proceed with the installation, however."

The remove.exe file is missing.

To solve this problem:

- Run Setup from the installation Setup disk.
   A reinstallation of HP 70207A PC Display for MMS will install the remove.exe file.
- 2. If offered to run Uninstall during this install process, choose no.
- 3. If this is a new version of HP 70207A PC Display for MMS, run Uninstall followed by Setup; this ensures all files have been updated.

## Communication on the MSIB I/O

#### **Notes**

- All references to MMS mainframes also include MMS stand-alone instruments that operate on the external MSIB.
- For additional troubleshooting procedures that are not covered in this document, refer to the documentation supplied with each module.

## Preliminary checks:

□ Check that MSIB communications are working.

To determine if MSIB communications are working:

- 1. Restart the HP 70207A PC Display for MMS program.
- 2. Click (DISPLAY) Address Map.
- 3. Verify that the MSIB address map contains all of the addressable MMS modules in your system. You may need to scroll the address map to view the complete system.
- □ Check that the MSIB loop is complete.

If more than one MMS mainframe is connected to the MSIB, all MSIB cables must be connected forming a loop with the "MSIB OUT" of one MMS mainframe connected to the "MSIB IN" of the next MMS mainframe, otherwise the MSIB cannot operate.

□ Check that all ends of all MSIB cables are seated securely so that the external MSIB loop is complete.

Do not over-tighten the attaching screws during this process.

If all MMS mainframes and the HP 70207A PC Display for MMS's MSIB error lights remain off, continue to the procedure, "To check MSIB cables".

## Isolating a catastrophic problem to a specific MMS mainframe or MMS module

#### Note

If you have multiple MMS mainframes, repeat this procedure for each MMS mainframe.

If a module has a catastrophic problem during power up, it may cause any of the following indications:

- a blank display on an HP 70004A color display
- a VOLT/TEMP or CURRENT light on the MMS mainframe
- any other error light on the MMS mainframe that it is installed in
- it may flash its own error light at a 1 Hz rate
- it may not respond at all (if it is dead)

To isolate a problem to a specific MMS mainframe or MMS module:

- 1. Turn power off to all MMS mainframes.
- 2. Disconnect all MSIB cables from the MMS mainframe. Each MMS mainframe should be isolated from the rest of the system.
- 3. Turn power on to the MMS mainframe being tested.
- 4. Check that you have power to the MMS mainframe.

You should be able to hear the fan or feal the air flow from the fan if the MMS mainframe is operating. All error lights on the MMS mainframe should be off.

#### Communication on the MSIB I/O

If you have one of the following symptoms:

■ I/O error or HP-MSIB error light on the MMS mainframe (MSIB cables disconnected):

This indicates a problem with the MMS mainframe. For additional information, refer to the service guide for the MMS mainframe.

■ Fan not operating, VOLT/TEMP light on, CURRENT light on, or blank display on a HP 70004A color display:

This indicates either the MMS mainframe is faulty or one of the MMS modules is preventing it from operating.

#### **CAUTION**

When removing or installing MMS modules, the power to the MMS mainframe must be off. Do not remove or install modules with power applied to the MMS mainframe.

To solve this problem:

1. Remove the modules one at a time to determine what instrument is causing this problem.

For additional information, refer to that modules service documentation.

■ No problem indications after all MMS mainframes have been checked.

If the MMS mainframe appears to function correctly with the fan operating and there are no error lights with the MSIB cables disconnected, then:

- □ one of the MSIB cables was not seated fully
- □ one of the MSIB cables is faulty
- $\Box$  the MMS mainframe is unable to communicate on the MSIB

For additional information, refer to the procedure, "To check MSIB cables".

#### To check MSIB cables

Because the MSIB loop is connected in series, any one of the MSIB cables or MMS mainframes could disrupt MSIB communication. If any one of the MSIB cables or MMS mainframes in a system are defective, the entire MSIB loop will not work.

□ Check that MSIB communications are working.

To determine if MSIB communications are working:

- Restart the HP 70207A PC Display for MMS program.
- 2. Click (DISPLAY) Address Map.
- 3. Verify that the MSIB address map contains all of the addressable MMS modules in your system. You may need to scroll the address map to view the complete system.
- □ Check that the MSIB interface card, MSIB Y-cable, and the HP 70207A PC Display for MMS are operating correctly.

To check operation of the MSIB interface card, MSIB Y-cable, and the HP 70207A PC Display for MMS:

- 1. Close the HP 70207A PC Display for MMS program.
- 2. Connect the two free-ends of the MSIB Y-cable together. (The ends that are not connected to the MSIB interface card.)
- 3. Start the HP 70207A PC Display for MMS program.
- 4. Click (DISPLAY) DISPLAY PRESET.

The title screen for the HP 70207A PC Display for MMS should be displayed.

5. Click Address Map.

Only the HP 70207A PC Display for MMS should be in the address map. You may need to scroll the address map.

If you receive error messages during this procedure refer to the sections, "Error Messages or Error Indications" and "Dialog Box Messages".

#### Communication on the MSIB I/O

- Check mainframes and cables are operating correctly.
   To check that mainframes and cables are operating correctly:
  - 1. Set up a minimum system with only the HP 70207A PC Display for MMS and a single MMS mainframe.
    - If this single MMS mainframe system works, then you can check the MSIB cables (70800X cables) by inserting them in series between one of the ends from the MSIB Y-cable and the MMS mainframe, and then restarting the HP 70207A PC Display for MMS.
    - If this single MMS mainframe system does not work, then refer to the "Single mainframe system".
  - 2. If the single MMS mainframe system and all of the MSIB cables are good, then substitute the remaining MMS mainframes (each time forming a single MMS mainframe system) until the problem is located.
    - If the problem has not been located, verify that the system does not have modules with duplicate MSIB addresses. For additional information, refer to the section, "Duplicate MSIB Addresses".
- □ If necessary, obtain service from Hewlett-Packard. Refer to "If You Need to Contact Hewlett-Packard".

## **CAUTION**

When removing or installing MMS modules, the power to the MMS mainframe must be off. Do not remove or install modules with power applied to the MMS mainframe.

All modules in an MMS system must have a unique MSIB row and column address. If two or more modules have the same MSIB address, the MSIB bus can not be used for communication. When you find the conflicting MMS modules, you will have to change one of them to a new MSIB address that is unoccupied. You will also need to reevaluate the system that the module was in to see if the system addressing is correct for that system. For additional information, refer to the documentation for that system.

## To isolate an MSIB addressing conflict:

#### Method 1

Remove all modules and compare their MSIB addresses to each other and to the HP 70207A PC Display for MMS. You will need to change the MSIB address on one of the conflicting modules.

#### Method 2

Methods 2 and 3 depends on the error indication.

If the HP 70207A PC Display for MMS stops functioning with "Gathering module capabilities . . . " displayed on the screen and the hour glass is displayed when the pointer is in the screen area, then you have a conflict between two MMS modules other than the HP 70207A PC Display for MMS.

Gathering module capabilities...

To solve this problem:

- 1. Turn off power to all MMS mainframes.
- 2. Remove all modules from the MMS mainframes, and turn power back on.
- 3. Restart the HP 70207A PC Display for MMS program.
- 4. Click (DISPLAY) Address Map.
- 5. Verify that the MSIB address map contains only the HP 70207A PC Display for MMS.

### **CAUTION**

When removing or installing MMS modules, the power to the MMS mainframe must be off. Do not remove or install modules with power applied to the MMS mainframe.

6. Insert each module one by one, restart the HP 70207A PC Display for MMS and examine the address map.

The address map should contain the HP 70207A PC Display for MMS and the modules you have inserted.

7. Note the MSIB address of each module that you install.

If the address map displays only the HP 70207A PC Display for MMS, then the last module that you installed is the module that is in conflict with one of the previously installed modules. Compare the MSIB address of this module against the MSIB address switch settings of all previously installed modules. One of the conflicting modules MSIB address will need to be changed.

#### Method 3

Methods 2 and 3 depends on the error indication.

If you have an MSIB address conflict between an MMS module that communicates on the MSIB and the HP 70207A PC Display for MMS.

General self test failed:

iPanels did not receive an NMAA for MSIB address 31.

This may be due to an MSIB address conflict with another MMS module, or your MSIB loop is incomplete.

To solve this problem:

1. Note the MSIB address of the HP 70207A PC Display for MMS.

Click on About to display the MSIB address of the HP 70207A PC Display for MMS

2. Locate the module it is in conflict with by examining each of MSIB address on each of the MMS modules that can communicate over the MSIB.

The MSIB address is usually set using address switches (DIP switches) that are accessed through the cover of each module. When the conflicting MMS module is found, you will need to change the MSIB address of the HP 70207A PC Display for MMS or the conflicting module.

To change the MSIB address of the HP 70207A PC Display for MMS refer to the procedure, "To set the MSIB address of the MSIB interface card" and to change the address of the conflicting module refer to its documentation.

## If You Need to Contact Hewlett-Packard

Before calling Hewlett-Packard or returning your MSIB interface card, please read your warranty information. Warranty information is printed at the front of this document.

In any correspondence or telephone conversations, refer to the MSIB interface card by its full model number. With this information, the Hewlett-Packard representative can determine whether your unit is still within its warranty period.

If it is possible, start the HP 70207A PC Display for MMS program, click on About and note the revision of the HP 70207A PC Display for MMS software.

To help isolate any problems, have available:

- the exact key sequences that generated the problem
- a list of instrument model numbers used in the system
- any other information that may help isolate the problem

#### If You Need to Contact Hewlett-Packard

#### **Hewlett-Packard Sales and Service Offices**

## US FIELD OPERATIONS **HEADQUARTERS**

Hewlett-Packard Company 19320 Pruneridge Avenue Cupertino, CA 95014, USA (800) 752-0900

#### California

Hewlett-Packard Co. 1421 South Manhattan Ave. Hewlett-Packard France Fullerton, CA 92631 (714) 999-6700

Hewlett-Packard Co. 301 E. Evelyn Mountain View, CA 94041 (415) 694-2000

#### Colorado

Hewlett-Packard Co. 24 Inverness Place, East Englewood, CO 80112 (303) 649-5000

#### Georgia

Hewlett-Packard Co. 2124 Barrett Park Drive Kennesaw, GA 30144 (404) 955-1500

#### Illinois

Hewlett-Packard Co. 5201 Tollview Drive Rolling Meadows, IL 60008 (708) 342-2000

#### New Jersey

Hewlett-Packard Co. 150 Green Pond Road Rockaway, NJ 07866 (201) 586-5400

#### Texas

Hewlett-Packard Co. 930 E. Campbell Rd. Richardson, TX 75081 (214) 231-6101

#### **EUROPEAN OPERATIONS HEADQUARTERS**

Hewlett-Packard S.A. 150, Route du Nant-d'Avril 1217 Meyrin 2/Geneva Switzerland (41 22) 780.8111

#### France

1 Avenue Du Canada Zone D'Activite De Courtaboeuf F-91947 Les Ulis Cedex France (33 1) 69 82 60 60

#### Germany

Hewlett-Packard GmbH Hewlett-Packard-Strasse 61352 Bad Homburg Germany (+496172)16-0

#### Great Britain

Hewlett-Packard Ltd. Eskdale Road, Winnersh Triangle (81 427) 59-1311 Wokingham, Berkshire RG11 5DZ England (44 734) 696622

#### INTERCON OPERATIONS **HEADQUARTERS**

Hewlett-Packard Company 3495 Deer Creek Rd. Palo Alto, California 94304-1316 (415) 857-5027

#### Australia

Hewlett-Packard Australia Ltd. 31-41 Joseph Street (P.O. Box 221) Blackburn, Victoria 3130 (613) 895-2895

#### Canada

Hewlett-Packard (Canada) Ltd. 17500 South Service Road Trans-Canada Highway Kirkland, Quebec H9J 2X8 Canada (514) 697-4232

#### Japan

Yokogawa-Hewlett-Packard Ltd. 1-27-15 Yabe, Sagamihara Kanagawa 229, Japan

### China

China Hewlett-Packard, Co. 38 Bei San Huan X1 Road Shuang Yu Shu Hai Dian District Beijing, China (86 1) 256-6888

#### Singapore

Hewlett-Packard Singapore Pte. Ltd. Alexandra P.O. Box 87 Singapore 9115 (65) 271-9444

### Taiwan

Hewlett-Packard Taiwan 8th Floor, HP Building 337 Fu Hsing North Road Taipei, Taiwan (886 2) 712-0404

## Returning Your MSIB Interface Card to Hewlett-Packard

Hewlett-Packard has sales and service offices around the world to provide complete support for your MSIB interface card. To obtain servicing information or to order replacement parts, contact your nearest Hewlett-Packard sales and service office.

Use the following procedure to return your MSIB interface card to Hewlett-Packard:

- 1. Fill out a service tag (available at the end of this document) and attach it to the MSIB interface card. Please be as specific as possible about the nature of the problem. Send a copy of any or all of the following information:
  - any error messages that appeared on the display
  - any other specific data on the performance of the MSIB interface card

#### **CAUTION**

Damage can result if the original packaging materials are not used. Packaging materials should be anti-static and should cushion the MSIB interface card on all sides.

Never use styrene pellets in any shape as packaging materials. They do not adequately cushion the MSIB interface card or prevent it from moving in the shipping container. Styrene pellets can also cause equipment damage by generating static electricity.

- 2. Place the MSIB interface card in its original ESD packaging materials.
  - If the original ESD packaging materials are not available, you can contact a Hewlett-Packard sales and service office to obtain information on ESD packaging materials.
- 3. Place the MSIB interface card, after wrapping it with ESD packaging material, in its original shipping container or a strong shipping container that is made

## Returning Your MSIB Interface Card to Hewlett-Packard

of double-walled corrugated cardboard with 159 kg (350 lb) bursting strength.

The shipping container must be both large enough and strong enough to accommodate your MSIB interface card and allow at least 3 to 4 inches on all sides for packing material.

- 4. Seal the shipping container securely with strong nylon adhesive tape.
- 5. Mark the shipping container "FRAGILE, HANDLE WITH CARE" to help ensure careful handling.
- 6. Retain copies of all shipping papers.

## Returning Your MSIB Interface Card to Hewlett-Packard

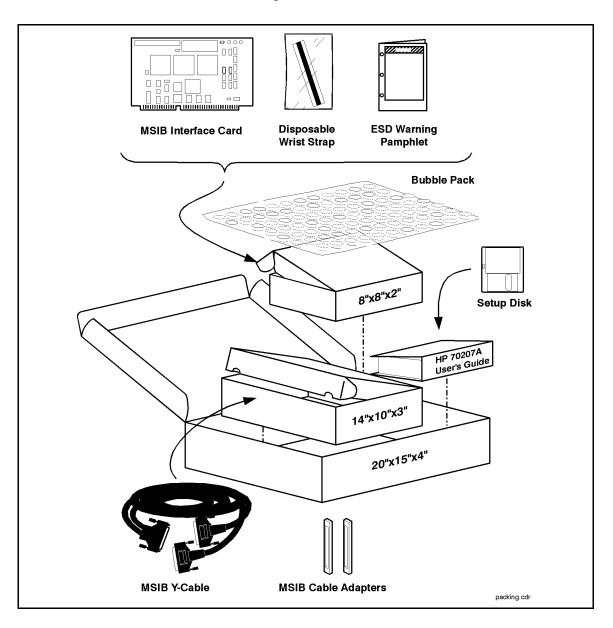

# Returning Your MSIB Interface Card to Hewlett-Packard

| Description                                    | HP Part Number    | Qty |
|------------------------------------------------|-------------------|-----|
| HP 70207A User's Guide                         | 70207-90008       | 1   |
| HP 70207A PC Display for MMS Setup Disk        | 70207-10001       | 1   |
| Disposable Grounding Wrist Strap               | $9300 - 1408^{1}$ | 1   |
| Electrostatic Discharge (ESD) Warning Pamphlet | 5957-4369         | 1   |
| MSIB Interface Card <sup>2</sup>               | 70207-60004       | 1   |
| MSIB Y-Cable                                   | 70207-60003       | 1   |
| MSIB adapter                                   | 70207-20003       | 2   |
| Carton-outer (20x15x4)                         | 9211-2932         | 1   |
| Carton-inner (8x8x2) for MSIB Interface Card   | 9211-6262         | 1   |
| Carton-outer (14x10x3) for MSIB Y-Cable        | 9211-4207         | 1   |
| Bubble Pack Sheet (18x24)                      | 9223-0606         | 1   |

<sup>1</sup> This is equivalent to the 3M part number 2209.

 $<sup>2\ \</sup>mathrm{Do}\ \mathrm{not}\ \mathrm{touch}\ \mathrm{the}\ \mathrm{MSIB}\ \mathrm{interface}\ \mathrm{card}\ \mathrm{until}\ \mathrm{ESD}\ \mathrm{precautions}\ \mathrm{have}\ \mathrm{been}\ \mathrm{followed!}$ 

# Introducing HP 70207A PC Display for MMS

### **Summary**

### In this chapter you will learn about:

- Main features of the HP 70207A PC Display for MMS.
- Regions of the display screen, and the kinds of information that can be found in each region.
- Front panel hard-labeled keys and their use.
- Instrument keypads that can be selected.

This chapter presents a first look at the HP 70207A PC Display for MMS. You will be introduced to some of the main features. Then, you will learn about the different regions of the display. Finally, you'll learn what each of the front panel hard-labeled keys can do as well as how to use and access different instrument keypads.

| Main Features                             | . 3-2 |
|-------------------------------------------|-------|
| Front Panel Regions and Hard-Labeled Keys | . 3-6 |
| Selectable Instrument Keypads             | 3-12  |

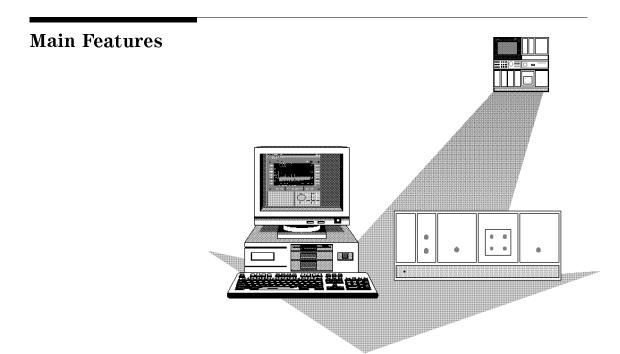

The HP 70207A PC Display for MMS includes a third party Microsoft Windows 95 software package called iPanels that works in conjunction with an MSIB interface card; together, they serve as the "front panel interface" that emulates most of the functionality of the HP 70004A color display as well as many convenient features enabled by Microsoft Windows 95 such as color printing and pasting display outputs into other applications.

If you are familiar with the operation of the HP 70004A color display front panel, you will be pleased to see that the HP 70207A PC Display for MMS operates in a similar fashion for instruments in the HP 70000 Series modular measurement system. It is possible to use one HP 70207A PC Display for MMS program for a single measurement system or with multiple measurement systems.

### **Main Features**

Some of the main features of the HP 70207A PC Display for MMS include:

Plug and Play Installation

Installation is easy with personal computer Plug and Play standards. The MSIB interface card (printed circuit board) is installed in any available 16-bit ISA slot in the computer, the software driver and the HP 70207A PC Display for MMS program are installed, cables are connected between the MSIB interface card and instrumentation, and the system is ready to use.

Main Interface

The main interface driver, after installation, runs under Microsoft Windows 95 and emulates the look and feel of the left-hand side (display section) of the HP 70004A color display. The main interface can display both MMS and non-MMS (optional) instruments (1, 2, 3, or 4) simultaneously. Menu keys (softkeys), data and control keys, a digital-control knob, toolbar buttons, and pull down menus are accessed through a mouse or other pointing device.

### Hard-Labeled Keys

The HP 70207A PC Display for MMS has a set of hard-labeled keys (permanently fixed keys) above and below the display screen that are used to perform such functions as: presetting the instrument, moving the keyboard between instruments in the system, changing parameters with step keys, and printing, as well as many other functions.

### **Main Features**

### Selectable Instrument Keypads

Different instrument keypads can be selected from the pull down Instrument menu.

Instrument keypads can be selected from among those used to control a spectrum analyzer, an optical spectrum analyzer, a microwave transition analyzer, or a blank keypad if the instrument being used does not correspond to one of the available instrument keypads.

Softkey Menus The HP 70207A PC Display for MMS has one screen with 14 softkeys (menu keys). The softkeys are labeled by either the display or the instrument that controls the keyboard. These softkeys are used for all manual instrument control functions; they establish an interactive front panel for any instrument.

#### **MSIB**

Instrumentation is locally controlled using the Modular System Interface Bus (MSIB). The MSIB supports high-speed digital communication among instrument modules connected to a local MSIB loop.

### Copy to Clipboard

Copy to Clipboard is used for including displayed information in other documents. The Copy to Clipboard feature enhances the ease of integrating MMS instrumentation into automated test systems.

### Data Capture/Playback

Data can be captured to a file during a measurement and played back at a later time. Playback does not require the MSIB interface card; this allows data to be played back on computers that may not have an MSIB interface card

### **Main Features**

and driver, but do have the HP 70207A PC Display for MMS software installed.

Key Sequence Capture/Playback

A series of key-press sequences can be captured to a file during a measurement and played back at a later time so that the exact same measurement is performed. (This allows easy comparison

of data.)

File Storage Data and key sequence files are

stored and retrieved using the Microsoft Windows 95 filing system.

Down Loadable Programs (DLPs)

DLPs are files of instructions that perform predefined measurements and can be accessed through the pull down

Instrument menu.

Note The HP 70207A PC Display for MMS emulates the HP 70004A color display with the following exceptions:

> HP-IB There is no remote control of the

> > HP 70207A PC Display for MMS over

HP-IB.

Persistance Mode

Persistance mode is not currently supported by the HP 70207A

PC Display for MMS.

Non-Adjustable Colors

Colors can not be altered through the Microsoft Windows 95 Control Panel.

No Keyboard Entry

There is no keyboard entry available for

using IBASIC.

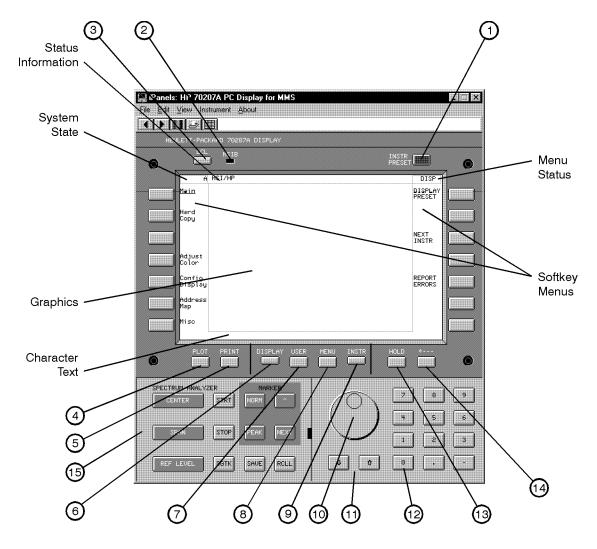

glance.tif

### Regions of the Display Screen

The display screen is divided into six information regions:

Status Information Region The display uses the status information region to present

system status information, such as the real-time clock and

the HSI/HP logo annotation.

**Graphics Region** The graphics region, which can be subdivided into four

windows, displays graphics and text.

Menu Status Region The menu status region displays either DISP, USER, or

> MENU depending on which menu is being displayed in the softkey menu region. INST is displayed when the user

presses the (INSTR) key.

Softkey Menus Region The softkey menus region displays menus accessed

through the (DISPLAY), (USER), or (MENU) keys.

Character Text Region The character text region (or character line) is one line of

text (53 characters long) used for displaying prompts and

other human interface information.

System State Region The system state region contains the letters A or E or

> both. Depending on the state of the condition that generates the letters, they may or may not be lit.

An A (Active), shown as green, is on when the display controls the keyboard or when the display is being selected in a configuration function. An E (Error), shown as red, is on when there is an error in any module on ROW 0 of the MSIB address map. When this occurs, the MSIB fault LED will stay on, and an explanation dialog

box will appear.

Hard-Labeled Keys

Use the hard-labeled keys (permanently fixed keys) above and below the display screen to perform such functions as: presetting the instrument, moving the keyboard between instruments in the system, changing parameters with step keys, and printing, as well as many other functions.

The following section lists each available hard-labeled key and describes how each key is used:

#### (INSTR PRESET)

(1) The instrument preset key is the green key located on the upper-right corner of the display. Use the instrument preset key to activate all the preset conditions of the instrument presently controlled by the keyboard.

DISPLAY PRESET is different from (INSTR PRESET); when DISPLAY PRESET is pressed, it clears the screen and breaks all links that it has with any modules and then it offers the screen and a keyboard link to the last module that controlled the keyboard.

### **MSIB**

(2) The MSIB fault indicator light indicates the status of the MSIB. If the light is on, there is an MSIB problem or the bus is resetting.

Tip The MSIB can be reset by clicking on Reset, available from the pull down Instrument menu.

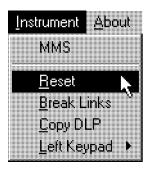

Clicking on Reset performs the same function as pressing purge window followed by PURGE ALL and also sends a reset MSIB command to all modules connected to the MSIB.

All windows are removed from the display, all trace information being displayed disappears, all keyboard and display links with instruments are broken, and the HP 70207A PC Display for MMS is placed in an initialized state.

- (3) The local key reinstates front panel operation if the (LCL) instrument has been under remote control. (Remote control is not presently supported on the HP 70207A PC Display for MMS.)
- (4) Use the plot key to print the current display screen (PLOT ) to your printer. Your printer is specified through the Microsoft Windows 95 Control Panel. This plot key performs the same function as (PRINT).
- PRINT (5) Use the print key to print the current display screen to your printer. Your printer is specified through the Microsoft Windows 95 Control Panel.
- Tip Print is also available under the pull down File menu or you can perform a print by clicking on the printer icon.

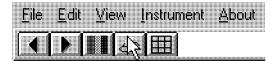

- DISPLAY (6) The (DISPLAY) key accesses system and display functions (addressing and configuration of the instruments in the system), whereas the (USER) and (MENU) keys access instrument functions that are specific to the instrument that is in control of the keyboard.
  - (USER) (7) The user key is used to access user-defined menus that are available on some modules. Refer to your instrument's user guide for information about transferring functions from the (MENU) key to the (USER) key region.

(MENU)

(8) The menu key accesses all instrument functions of the instrument controlled by the keyboard. Use this key to call the top-level softkey menus to the screen.

A multitude of instrument functions are available under the (MENU) key. For example, there are over 150 instrument functions available for the modular spectrum analyzer using the (MENU) key. The exact number depends on the modules present. A different set of menu functions appear for each instrument in your system. For more information, refer to your instrument's user guide.

INSTR

(9) When there are multiple instruments in a system, the instrument key is used to move (allocate) the display and keyboard between instruments.

Depending on how your system is configured, you may have from one to four different instruments displayed simultaneously. When the instrument key is pressed, the display puts colored borders around the currently defined windows; the colors are controlled by the HP 70207A PC Display for MMS software and can not be altered through the Microsoft Windows 95 Control Panel.

In the softkey location nearest each of these windows is a menu key containing the first seven characters in the instrument's model number on the first line, and the module's MSIB address [ROW and COLUMN (#,#)] on the second. If any of the menu keys are pressed, the keyboard is offered to that window's instrument. If the instrument accepts the keyboard, it displays the instrument's menu keys as if the (MENU) key had been pressed.

Knob

(10) Use the knob to change parameters and select other operating values.

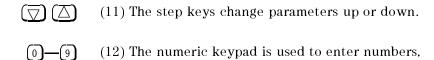

(13) The hold key is used to deactivate an active function (HOLD) and prevent further control setting changes.

> For example, on a spectrum analyzer, if the SPAN menu key has just been set to 1 MHz, it remains the active function. So, if the knob is turned or the step keys are changed accidentally, the span will change to a new value. (HOLD) removes the active function from the display and disables it so that it can not be accidentally changed.

> If (HOLD) is pressed twice, the menu keys on the right-hand side of the display (while in (MENU)) are blanked. (INSTR PRESET) also blanks the right-hand menu keys.

(14) Use the backspace key to move from a lower level of menu keys to the previous level or to backspace the cursor while entering text.

> In the context of the (DISPLAY), (MENU), and (USER) functions, the backspace key is used to return to the next higher level of menu functions. A very useful function of the backspace key is to move from the (USER) keys to the last set of (MENU) keys accessed. This eliminates the need to access the (MENU) key and each subsequent level of keys to get to the desired function that you last accessed.

# Selectable Instrument Keypads

(15) The instrument keypad provides up to 15 instrument-specific keys, and varies depending on the selection made from the pull down Instrument menu.

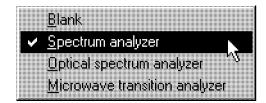

Instrument keypads can be selected from among those used to control a spectrum analyzer, an optical spectrum analyzer, a microwave transition analyzer, or a blank keypad if the instrument being used does not correspond to one of the available instrument keypads.

### Note

Using the functions on a keypad with the incorrect instrument may cause unpredictable results.

An instrument keypad allows the operator to access or activate functions using the HP 70207A PC Display for MMS. Each function is enabled by clicking on the function key that controls that function. Once enabled, the function (along with its current data value) is displayed in the graphics region of the display. To change the value of the active function, use the display's data knob, step keys, or numeric keyboard.

# Selectable Instrument Keypads

# Spectrum Analyzer Instrument Keypad

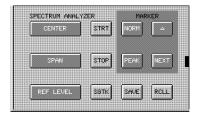

| Key Label   | Function         | Description of Function <sup>1</sup>                                                                                                    |
|-------------|------------------|----------------------------------------------------------------------------------------------------|
| (CENTER)    | Center Frequency | Activates the center frequency function, which can then be tuned continuously over the range of the spectrum analyzer using the data controls.                                                                                                    |
| (SPAN)      | Frequency Span   | Changes the total display frequency range symmetrically about the center frequency.                                                                                                    |
| (REF LEVEL) | Reference Level  | Changes the absolute amplitude power or voltage represented by the top graticule on the screen.                                                                                                    |
| (STRT)      | Start Frequency  | Sets the frequency at the left side of the graticule.                                                                                                    |
| (STOP)      | Stop Frequency   | Sets the frequency at the right side of the graticule.                                                                                                    |
| (SGTK)      | Signal Track     | Allows the analyzer to automatically maintain drifting signals at the center of the screen. As the signal drifts, the spectrum analyzer is retuned to bring the signal and marker to the center of the screen. This allows real-time monitoring of the change. |
| NORM        | Normal           | Activates a frequency marker at the center of the screen on the active trace. The data controls are used to position the marker. An annotation in the active function region and in the upper-right corner indicate the frequency and amplitude of the marker. |
| (PEAK)      | Peak Search      | Places a marker on the higher peak.                                                                                                    |
| Δ           | Delta Peak       | Provides a means of finding and displaying the frequency and amplitude differences (delta) between the two signals with the higher amplitude.                                                                                                    |
| (NEXT)      | Next Peak        | Places the marker on the next higher peak.                                                                                                    |
| SAVE        | Save             | Saves the spectrum analyzer states to the state registers.                                                                                                    |
| RCLL        | Recall           | Retrieves spectrum analyzer states from the state registers.                                                                                                    |

 $<sup>1\ {\</sup>it Refer to the}\ {\it HP}\ {\it 70000}\ {\it Modular}\ {\it Spectrum}\ {\it Analyzer}\ {\it Operating}\ {\it Manual}\ {\it for}\ {\it additional}\ {\it information}\ {\it on}\ {\it the}$ use of these functions.

# **Selectable Instrument Keypads**

# Optical Spectrum Analyzer Instrument Keypad

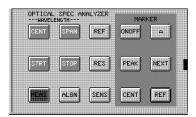

# Microwave Transition Analyzer Instrument Keypad

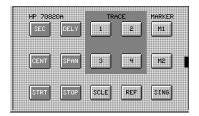

# **Operating/Local MSIB Operation**

### **Summary**

### In this chapter you will learn about:

- Configuring your system and assigning instruments (modules) to different windows.
- Turning on or off various annotations on the display.
- Performing common tasks such as printing, copying displays to other applications, and logging data and key sequences in files that can be played back at a later date.
- Working with the LIF\_VOL file that is used to store Down Loadable Programs (DLPs), state files, memory files, and on some instruments trace information and user-key definitions.

This chapter provides local MSIB operation instructions only.

If you have questions related to remote connectivity or remote use of your HP 70207A PC Display for MMS, refer to "Programming/Remote Operation" in the front section of this document.

This chapter prepares you for your first steps in using the HP 70207A PC Display for MMS in a system. You will learn how to build or stack windows on your display and assign the keyboard or display or both to an instrument by using various softkey menus. Then, you will learn how to set options that turn on or off certain annotations of the display screen. Finally, you'll learn how to produce outputs on a printer, copy display screens into other Microsoft Windows 95 applications, log either data or key-press sequences into files so that they can be retrieved and used at a later date, perform predefined measurements using DLPs, and save or recall the memory or state of an instrument using the LIF\_VOL file.

| Configuring Display Windows    | 4-3  |
|--------------------------------|------|
| Configuring Display Options4   | 1-36 |
| Performing Common Tasks4       | 1-42 |
| Working with the LIF_VOL File4 | -64  |

In this section, you will learn how to build or stack windows on your display and assign the keyboard or display or both to an instrument by using various softkey menus. After you have configured your system, you can view your configuration and then start using it, or purge it and start over.

| To build 1, 2, or 4 windows on the display 4-4          |
|---------------------------------------------------------|
| To stack 2 or 4 windows on the display4-6               |
| To move an instrument to a different window4-8          |
| To establish a link to an instrument4-14                |
| To view or assign links in the address map4-16          |
| To assign the display (only) to an instrument4-20       |
| To assign the keyboard (only) to an instrument 4-22     |
| To assign both the display and keyboard to an           |
| instrument4-24                                          |
| To set the HP-IB address of a master module 4-26        |
| To set the MSIB address of the MSIB interface card 4-28 |
| To access the menu keys of an instrument 4-31           |
| To show system configurations4-32                       |
| To purge a window configuration4-34                     |

## To build 1, 2, or 4 windows on the display

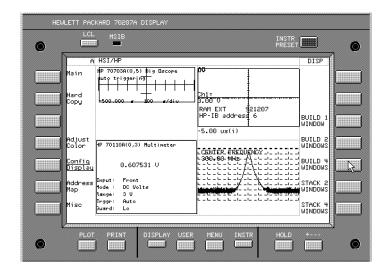

- 1. Click (DISPLAY) Config Display build window.
- $^2\cdot$  Click BUILD 1 WINDOW or BUILD 2 WINDOWS or BUILD 4 WINDOWS .

You can move or assign an instrument to a window by the following:

- a. Click assign window.
- b. Point to a window and click to select it as the destination window. (You may also use the △ and ▽ keys, or turn the display knob, to select a window.) The selected window is highlighted with a green border and the window number is indicated at the bottom of the screen.
- c. Click MSIB COLUMN and use the △ and ▽ keys, or turn the display knob, to designate a master module's column address. The MSIB address and module name is indicated at the bottom of the screen.

d. Click EXECUTE; the master module that is found at the specified MSIB column address is assigned to the selected window.

A window is a user-defined portion of the HP 70207A PC Display for MMS that is set aside for a single instrument (master) to display information. Each instrument can only be assigned to one window at a time because each instrument can establish only one display link with the HP 70207A PC Display for MMS; this is done automatically with the use of assign window.

If you are having problems finding an instrument to assign to a window, refer to the section "To view or assign links in the address map".

Note

If windows remain unfilled, the display searches the address map for other instruments on ROW 0. A window previously assigned to an instrument will retain the assignment in a new configuration. Unfilled windows are filled in order (1-4) and instruments are assigned in order of address (30-0). Exceptions to this process occur when windows are assigned to instruments and those instruments are removed from the system; no attempt is made to find instruments for those windows unless windows are purged using purge window.

> Windows are filled in one of the following orders:

| 2 | 3 |
|---|---|
| 1 | 4 |
| 1 | 2 |

| 4  |  |
|----|--|
| 3  |  |
| 2  |  |
| _1 |  |
| 2  |  |
| 1  |  |

### To stack 2 or 4 windows on the display

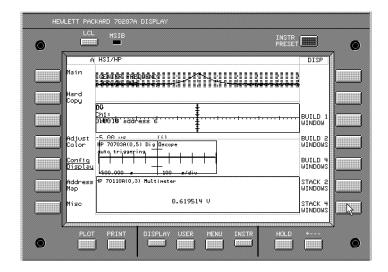

- 1. Click (DISPLAY) Config Display build window.
- $^2\cdot$  Click STACK 2 WINDOWS or STACK 4 WINDOWS .

You can move or assign an instrument to a window by the following:

- a. Click assign window.
- b. Point to a window and click to select it as the destination window. (You may also use the △ and ▽ keys, or turn the display knob, to select a window.) The selected window is highlighted with a green border and the window number is indicated at the bottom of the screen.
- c. Click MSIB COLUMN and use the △ and ▽ keys, or turn the display knob, to designate a master module's column address. The MSIB address and module name is indicated at the bottom of the screen.

d. Click EXECUTE; the master module that is found at the specified MSIB column address is assigned to the selected window.

A window is a user-defined portion of the HP 70207A PC Display for MMS that is set aside for a single instrument (master) to display information. Each instrument can only be assigned to one window at a time because each instrument can establish only one display link with the HP 70207A PC Display for MMS; this is done automatically with the use of assign window.

If you are having problems finding an instrument to assign to a window, refer to the section "To view or assign links in the address map".

Note

If windows remain unfilled, the display searches the address map for other instruments on ROW 0. A window previously assigned to an instrument will retain the assignment in a new configuration. Unfilled windows are filled in order (1-4) and instruments are assigned in order of address (30-0). Exceptions to this process occur when windows are assigned to instruments and those instruments are removed from the system; no attempt is made to find instruments for those windows unless windows are purged using purge window.

> Windows are filled in one of the following orders:

| 2 | თ |
|---|---|
| 1 | 4 |
| 1 | 2 |

| 4  |  |
|----|--|
| 3  |  |
| 2  |  |
| _1 |  |
| 2  |  |
| 1  |  |

### To move an instrument to a different window

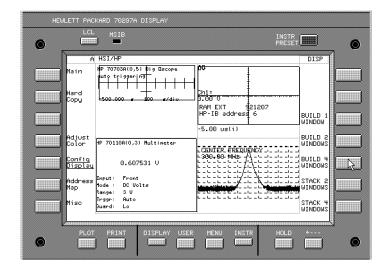

- 1. Click (DISPLAY) Config Display build window.
- $^{2}\cdot$  Click BUILD 2 WINDOWS or BUILD 4 WINDOWS .

You can move or assign an instrument to a window by the following:

- a. Click assign window.
- b. Point to a window and click to select it as the destination window. (You may also use the \( \triangle \) and \( \subseteq \) keys, or turn the display knob, to select a window.) The selected window is highlighted with a green border and the window number is indicated at the bottom of the screen.
- c. Click MSIB COLUMN and use the △ and ▽ keys, or turn the display knob, to designate a master module's column address. The MSIB address and module name is indicated at the bottom of the screen.

d. Click EXECUTE; the master module that is found at the specified MSIB column address is assigned to the selected window.

A window is a user-defined portion of the HP 70207A PC Display for MMS that is set aside for a single instrument (master) to display information. Each instrument can only be assigned to one window at a time because each instrument can establish only one display link with the HP 70207A PC Display for MMS; this is done automatically with the use of assign window.

If you are having problems finding an instrument to assign to a window, refer to the section "To view or assign links in the address map".

Note

If windows remain unfilled, the display searches the address map for other instruments on ROW 0. A window previously assigned to an instrument will retain the assignment in a new configuration. Unfilled windows are filled in order (1-4) and instruments are assigned in order of address (30-0). Exceptions to this process occur when windows are assigned to instruments and those instruments are removed from the system; no attempt is made to find instruments for those windows unless windows are purged using purge window.

> Windows are filled in one of the following orders:

| 2 | 3 |
|---|---|
| 1 | 4 |
| 1 | 2 |

| 4 |  |
|---|--|
| 3 |  |
| 2 |  |
| 1 |  |
| 2 |  |
| 1 |  |

# Example of moving (rearranging) instruments between windows 1 and 4

In this example, you will learn how to build four windows and then rearrange the instruments that are assigned between windows 1 and 4.

- 1. Click (DISPLAY) Config Display build window.
- 2. Click BUILD 4 WINDOWS.

A similar process can be used whether you build two or four windows or stack two or four windows.

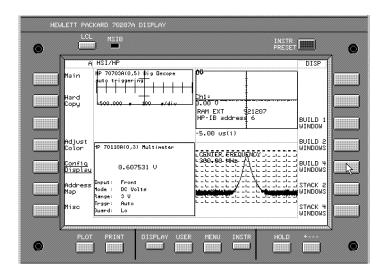

In this example, our system might have four master modules (instruments) that are assigned to windows 1 through 4 as follows:

Window 1 HP 70110A digital multimeter

Window 2 HP 70703A digitizing oscilloscope

Window 3 HP 70700A digitizer

Window 4 HP 70900B local oscillator source

- 3. Assign the instrument that is presently in window 4 to window 1 by the following steps (in our example, the HP 70900B local oscillator source is assigned to window 1):
  - a. Click assign window.
  - b. Point to window 1 and click to select it as the destination window. (You may also use the  $(\Delta)$ and  $(\nabla)$  keys, or turn the display knob, to select a window.) The selected window is highlighted with a green border and the window number is indicated at the bottom of the screen.
  - c. Click MSIB COLUMN and use the  $\triangle$  and  $\nabla$  keys, or turn the display knob, to designate a master module's column address. (Select the MSIB column address of the instrument that is currently assigned to window 4.)

The MSIB address and module name is indicated at the bottom of the screen.

### d. Click EXECUTE.

The instrument that is found at the specified MSIB column address is assigned to the selected window; in this example case, window 1. The instrument that was assigned to window 4 should now be assigned to window 1, and window 4 should be empty. Your display would look similar to the following.

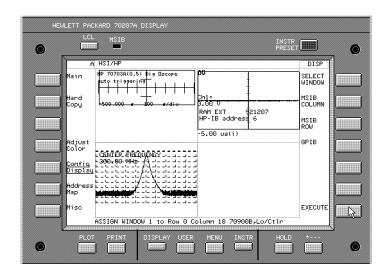

- 4. Assign the instrument that was previously in window 1 to window 4:
  - a. Click assign window.
  - b. Point to window 4 and click to select it as the destination window. (You may also use the \( \triangle \) and \( \subseteq \) keys, or turn the display knob, to select a window.) The selected window is highlighted with a green border and the window number is indicated at the bottom of the screen.
  - c. Click MSIB COLUMN and use the △ and ▽ keys, or turn the display knob, to designate a master module's column address. (Select the MSIB column

address of the instrument that was previously assigned to window 1.)

### d. Click EXECUTE.

The instrument that is found at the specified MSIB column address is assigned to the selected window; in this example case, window 4.

In our example, after the instruments have been reassigned, we would have the four master modules assigned to windows 1 through 4 as follows:

> Window 1 HP 70900B local oscillator source Window 2 HP 70703A digitizing oscilloscope Window 3 HP 70700A digitizer Window 4 HP 70110A digital multimeter

The instrument that was assigned to window 1 should now be assigned to window 4; the instrument that was assigned to window 4 should now be assigned to window 1.

After the reassignments in our example, the display would look similar to the following:

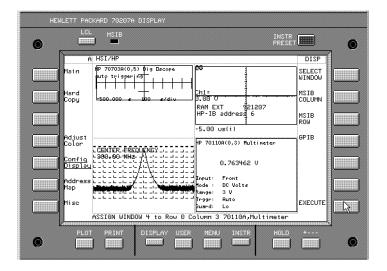

### To establish a link to an instrument

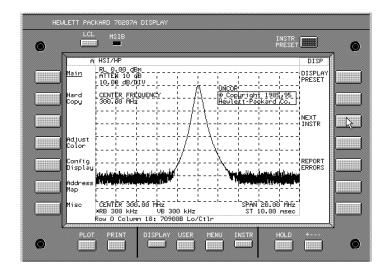

1. Click (DISPLAY) NEXT INSTR.

If the MSIB interface card does not have a link to an instrument, it will look for the instrument with the lowest column address on the MSIB and allocate the entire screen and the 14 softkeys to that instrument.

If a link already exists, the link is terminated and a new link is created to the HP 70207A PC Display for MMS.

MSIB address ROW 0, COLUMN 31 is reserved for self test of the MSIB interface card and is therefore not available.

- 3. Click (USER) or (MENU) and use the appropriate softkeys.

All keys under (USER) and (MENU) are created by and responded to by an instrument (such as a spectrum analyzer), while all keys under (DISPLAY) are generated by the HP 70207A PC Display for MMS. For information on using softkeys that are accessed by (USER) or (MENU), refer to the user guide for the specific instrument that is selected.

Tip You can also establish a link to the next instrument by clicking on the next or previous instrument icons.

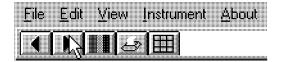

The information displayed, once the MSIB interface card is given to an instrument, depends on the specific instrument selected. Since NEXT INSTR only establishes communication links between the MSIB interface card and the instrument, instrument settings are not affected when an instrument is selected; however, any previously defined windows are erased.

### To view or assign links in the address map

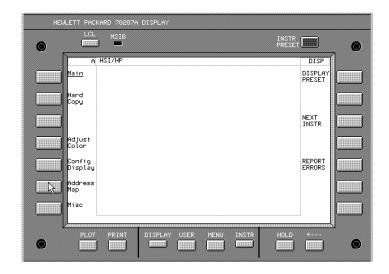

Address Map allows access to softkeys that access the MSIB address map. The address map is a graphical representation ("snap shot") of HP 70000 Series modular measurement system elements and displays that are on the MSIB. You must restart the HP 70207A PC Display for MMS program each time your system configuration is changed so that the address map reflects the most current configuration.

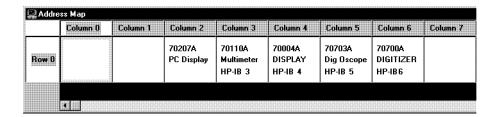

1. Click (DISPLAY) Address Map.

An address map dialog box appears and displays modules on ROW 0.

 $\square$  Use the (4) and (5) keys on the bottom of the address map dialog box to view alternate columns of the address map; if the width of the address map is small enough to fit on your computer's display, these arrow keys are not needed and therefore do not appear.

The width of the address map is dependent on the highest column address being used. If the highest column being used in your system is COLUMN 18, then column 19 through 30 are not needed and therefore do not appear.

MSIB address ROW 0, COLUMN 31 is reserved for self test of the MSIB interface card and is therefore not available.

 $\square$  Use the ( $\blacktriangle$ ) and ( $\blacktriangledown$ ) keys on the right-side of the address map dialog box to view alternate rows of the address map; if there are no modules in the address map above ROW 0, these arrow keys are not needed and therefore do not appear.

The height of the address map is dependent on the highest row address being used. If the highest row being used in your system is ROW 5, then rows 6 and 7 are not needed and therefore do not appear.

Tip To view a larger image of the address map, click on the Maximize button.

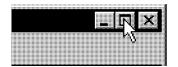

- 2. Place the cursor over a box in the address map that contains a master module capable of establishing links with the HP 70207A PC Display for MMS.
- 3. Click once to access the Assign Links menu.
- 4. After viewing the address map and the assign links menu, click Cancel or select the kind of link you wish to establish with a selected module.

#### Note

The HP 70207A PC Display for MMS's MSIB COLUMN address is factory-preset to 2 and may be changed, but its MSIB ROW address is permanently set to 0. When used with other factory-preset modules, you may not have to change the preset addressing unless two or more of the same model modules are used. For more information, refer to the procedure, "To set the MSIB address of the MSIB interface card".

### Tip

You can access the address map by clicking on the address map icon.

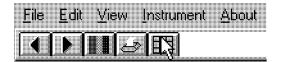

### Default MSIB Address Map for **Spectrum Analyzers**

|       | Column 18                | Column 19                         | Column 20                         |
|-------|--------------------------|-----------------------------------|-----------------------------------|
| Row 7 | blank                    | HP 70310                          | blank                             |
| Row 6 | RF sections <sup>1</sup> | HP 70300                          | HP 70620 or HP 70621 <sup>2</sup> |
| Row 5 | HP 70907                 | HP 70301                          | blank                             |
| Row 4 | HP 70903                 | blank                             | HP 70810 Option 850               |
| Row 3 | HP 70911                 | HP 70620 or HP 70621 <sup>3</sup> | HP 70810                          |
| Row 2 | HP 70700                 | HP 70600 or HP 70601              | blank                             |
| Row 1 | HP 70902                 | blank                             | blank                             |
| Row 0 | HP 70900                 | blank                             | blank                             |

<sup>1</sup> This includes: HP 70904A RF section, HP 70905A/B RF section, HP 70906A/B RF section, HP 70908A RF section, HP 70909A or HP 70910A RF section.

- 2 When preamplifying the lightwave section's input signal.
- 3 When preamplifying the preselector's or RF section's input signal.

For more information about addressing criteria, refer to "Understanding the MSIB Addressing Scheme" in Chapter 6 or refer to the HP 70000 Modular Spectrum Analyzer Installation and Verification Manual.

## To assign the display (only) to an instrument

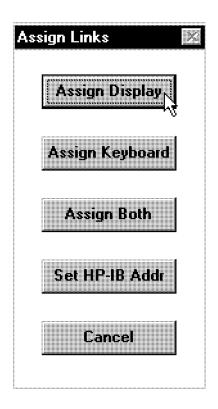

- 1. Click (DISPLAY) Address Map.
- 2. Place the cursor over a box in the address map that contains a master module that you want to display.
- 3. Click once to access the Assign Links menu.
- 4. Click Assign Display.

The screen is immediately allocated to that module. If the module is ready to put out trace information, the information is displayed.

5. To assign the display back to an instrument, either repeat this procedure with the original instrument

selected from the address map or press (NEXT INSTR) until the desired instrument is selected.

Assign Display assigns the whole screen to a particular instrument, even though the keyboard may be assigned elsewhere.

This allows the user to view the trace output from one instrument on the display, while controlling a different instrument with the keyboard. The two display resources, the keyboard and the display screen, can be allocated separately.

If you only have the keyboard assigned to an instrument, no information from that instrument is displayed until the display is assigned to that instrument.

# To assign the keyboard (only) to an instrument

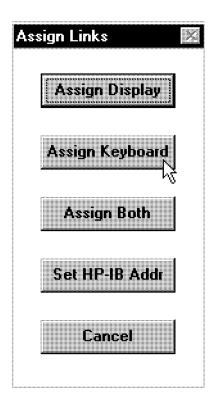

- 1. Click (DISPLAY) Address Map.
- 2. Place the cursor over a box in the address map that contains the master module you wish to control.
- 3. Click once to access the Assign Links menu.
- 4. Click Assign Keyboard.

The keyboard is immediately allocated to that module.

5. To assign the keyboard back to an instrument, either repeat this procedure with the original instrument selected from the address map or press (NEXT INSTR) until the desired instrument is selected.

Assign Keyboard is used to allocate the keyboard to a specific module. The keyboard can then be used to control the instrument settings. This is useful for instruments not on ROW 0.

The keyboard and the screen can be allocated separately. Assign Keyboard links the keyboard with an instrument, but does not necessarily display any trace data from that instrument. Because of this, the softkeys may not correspond to the instrument display shown.

Only a master module such as the HP 70900B local oscillator source can receive the keyboard. Attempts to allocate the keyboard to slave modules will result in an

If you only have the keyboard assigned to an instrument, no information from that instrument is displayed until the display is assigned to that instrument.

Tip

Use the (INSTR) key as the primary way of transferring the keyboard between instruments once they are assigned to windows. When the (INSTR) key is pressed, the display assigns colored borders to the currently defined windows. Near each window a softkey containing the first seven characters in the module's model number and address (row and column) are displayed. If a labeled softkey is pressed, the keyboard is offered to that window's instrument. If the instrument accepts the keyboard it will display its menu keys, as though the (MENU) key had been pressed.

# To assign both the display and keyboard to an instrument

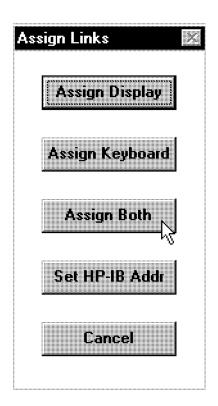

- 1. Click (DISPLAY) Address Map or click the address map icon.
- 2. Place the cursor over a box in the address map that contains the master module you wish to control.
- 3. Click once to access the Assign Links menu.
- 4. Click Assign Both.

Assign Both establishes contact between the display and a specific instrument, and then allocates the screen

and keys to the module currently highlighted by the rectangle in the address map.

Assign Both differs from NEXT INSTR:

Assign Both is used to establish a link with a master module that is not located on ROW 0 of the address map. It requires that a particular module be specified, while NEXT INSTR selects an instrument on its own by scanning ROW 0 until it finds a master module. NEXT INSTR only scans ROW 0 for master modules.

Both softkeys, however, disconnect any links between the display and any other instruments, and both destroy any existing windows in the display.

# To set the HP-IB address of a master module

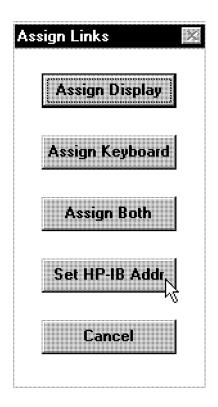

- 1. Click (DISPLAY) Address Map.
- 2. Place the cursor over a box in the address map that contains a master module capable of HP-IB.
- 3. Click once to access the Assign Links menu.
- 4. Click Set HP-IB Addr.
- 5. Enter the new HP-IB address using the keypad.

For example, select 2, 0, and ENTER. The HP-IB address of the module should immediately change to 20. If it does not change to 20, the master

module may be disabling the HP-IB function. For additional information, refer to the master module's documentation.

Set HP-IB Addr changes the HP-IB address of any master module currently on HP-IB if that module will permit it.

All modules that have an HP-IB address must be master modules and must be located on ROW 0; slave modules cannot have HP-IB addresses,

HP-IB addresses are limited to the range 0-30 and HP-IB address 21 is used by many controllers.

Some HP 70000 Series modular measurement system elements show an HP-IB address on the address map even though the element is disabled (by the HP-IB enable switch) and cannot communicate on HP-IB. Modules show that they are disabled by replacing their HP-IB address with the word NO in the address map; they show BLANK which means that their HP-IB enable switch is in the OFF position. (For information on setting the HP-IB enable switch for a particular module, refer to the installation and verification manual for that module.)

# To set the MSIB address of the MSIB interface card

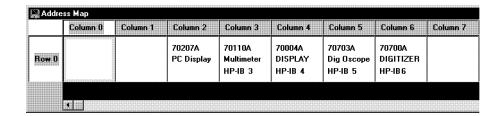

1. Click (DISPLAY) Address Map.

An address map dialog box appears and displays modules on ROW 0. The HP 70207A PC Display for MMS's MSIB COLUMN address is factory-preset to 2 and may be changed, but its MSIB ROW address is permanently set to 0.

- 2. Determine which MSIB address you wish to set the MSIB interface card at by viewing the unoccupied address boxes on ROW 0.
- 3. Close the HP 70207A PC Display for MMS program.
- 4. From the Microsoft Windows 95 taskbar, click Start, point to Settings, and click on Control Panel.

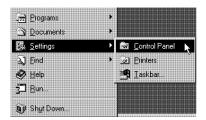

5. From the Control Panel, double-click the System icon.

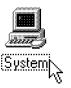

6. From the hardware list displayed on the System Properties dialog box, under the Device Manager tab, double-click MSIBCard, single-click  $\ensuremath{\mathtt{HP}}$   $\ensuremath{\mathtt{MSIB}}$  Interface (ISA), and then click the Properties box.

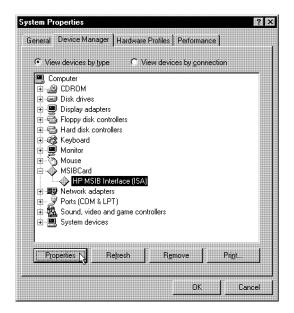

If MSIBCard does not show up on the Device Manager list, your computer may not support Plug and Play devices; this is required for operation with the HP 70207A PC Display for MMS. Refer to the

documentation that came with your computer to determine if your computer supports Plug and Play devices.

7. Under the Status tab, place the pointer in the MSIB Address: field (the field containing the present MSIB address) and click once.

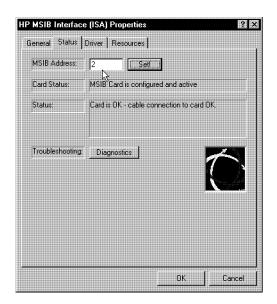

- 8. Enter the new MSIB address and click the Set box.
- 9. Start the HP 70207A PC Display for MMS program.
- 10. Click (DISPLAY) Address Map and verify the new MSIB address of the MSIB interface card.

The Diagnostics box, under the HP MSIB Interface (ISA) Properties tab does not test a newly selected MSIB address, it is only used to verify that the MSIB bus reset and internal testing are operating correctly.

# To access the menu keys of an instrument

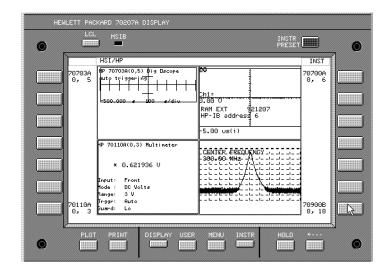

- 1. Click (DISPLAY) Config Display build window.
- $^2\cdot$  Click BUILD 1 WINDOW or BUILD 2 WINDOWS or BUILD 4 WINDOWS.

Stack 1, 2, or 4 windows can also be used.

- 3. Click (INSTR).
- 4. Click the key associated with the model and MSIB address of the desired instrument.

The menu keys for the selected instrument replace the display's softkeys; to return to the display's softkeys, click on (DISPLAY).

Tip

If windows are already configured, you can access the menu keys of an instrument by clicking (INSTR) followed by the key associated with the model and MSIB address of the desired instrument.

# To show system configurations

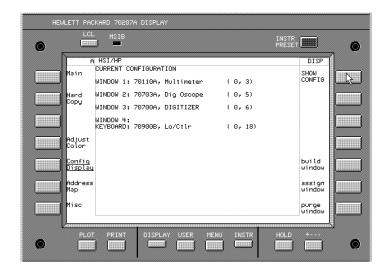

1. Click (DISPLAY) Config Display SHOW CONFIG.

The display has five resources that it can assign to any of several HP 70000 Series elements: these resources consist of a screen composed of up to four windows and one keyboard.

SHOW CONFIG displays the following information:

- each window number (windows 1 through 4)
- whether or not a window is defined in the configuration being viewed; if a window is not defined in the configuration being viewed, it will display the word: undefined
- if a window is defined, then the following is also displayed:
  - □ the instrument that the keyboard is assigned to
  - □ the abbreviated name of the instrument that is assigned to each window; the abbreviated name refers to the instrument that can write to a given
  - □ following the abbreviated name is the MSIB ROW and COLUMN address
  - $\Box$  below the abbreviated name are the X and Y dimensions of each defined window

# To purge a window configuration

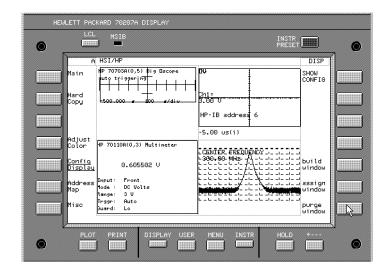

- Click (DISPLAY) Config Display purge window.
   If you wish to abort the purge, click to return to the previous menu.
- $^2\cdot$  Click PURGE ALL to purge information from all four windows.

All windows are destroyed, trace information displayed in the windows disappears from the display, and any links with instruments are broken.

# Tip

Clicking on Break Links, available from the pull down Instrument menu, performs the same function as pressing purge window followed by PURGE ALL.

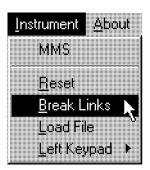

All windows are removed from the display, all trace information being displayed disappears, all keyboard and display links with instruments are broken, and the HP 70207A PC Display for MMS is placed in an initialized state.

#### Tip

To reestablish a display link, either use the address map to assign links, press NEXT INSTR (this causes ROW 0 to be scanned for master modules), or create new window links using one of the following procedures:

- To build 1, 2, or 4 windows on the display
- To stack 2 or 4 windows on the display

In this section, you will learn how to change the display between monochrome or color, and turn on or off various annotations that appear on the display screen, hard-copy printouts, or on images saved to the Microsoft Windows 95 Clipboard.

After you have reviewed the following display options, you can start using the HP 70207A PC Display for MMS, or click Break Links, available from the pull down Instrument menu and start over.

| То | set the display color to monochrome             | 4-37 |
|----|-------------------------------------------------|------|
| То | include or remove the HSI/HP logos annotation . | 4-38 |
| То | include or remove the clock annotation          | 4-40 |

# To set the display color to monochrome

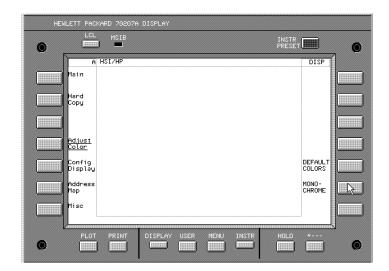

1. Click (DISPLAY) Adjust Color MONOCHROME.

MONOCHROME sets the HP 70207A PC Display for MMS screen to black on white.

**Tip** You can change between monochrome or color by clicking on the color selection icon.

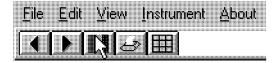

You may prefer the MONOCHROME setting for copying images to the Clipboard and making hard-copy printouts.

# To include or remove the HSI/HP logos annotation

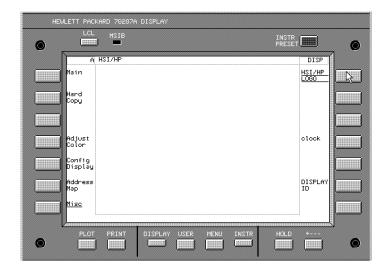

1. Click (DISPLAY) Misc HSI/HP LOGOS.

HSI/HP LOGOS turns the HSI/HP logos on or off. This controls whether the HSI/HP logos are available on the display screen, on hard-copy printouts, or on images saved to the Microsoft Windows 95 Clipboard.

To include HSI/HP logos when making hard-copy printouts or copying images to the Microsoft Windows 95 Clipboard, both HSI/HP LOGOS and copy options must be on.

You can set copy options with the following:

 $\operatorname{Click}\left(\operatorname{\overline{DISPLAY}}\right)$  Hard Copy copy options LOGO COPY.

All copy options (KEY COPY, LOGO COPY, and CLOCK COPY) are linked so that when any one of the

copy options is turned on or off, all of the copy options are set to the same state of either on or off.

If the copy options are off, only the graphics region is printed or copied. If the copy options are on, the whole display screen is printed or copied; the HSI/HP logos are only included in this whole display screen output if HSI/HP LOGOS is on.

#### **HSI/HP Logos** Off On Yes - Display No - Display Yes - Printouts No - Printouts сору Yes - Clipboard No - Clipboard options Yes - Display No - Display No - Printouts No - Printouts No - Clipboard No - Clipboard

Yes = Annotation Appears No = Annotation Does Not Appear

annologo.cdr

# To include or remove the clock annotation

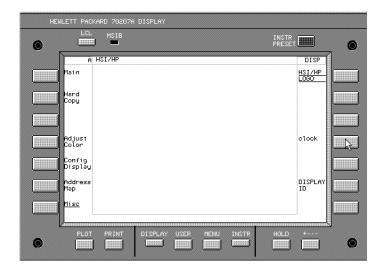

1. Click (DISPLAY) Misc clock CLOCK DISPLAY.

CLOCK DISPLAY turns the real-time clock annotation on or off. This controls whether the real-time clock annotation is available on the display screen, on hard-copy printouts, or on images saved to the Microsoft Windows 95 Clipboard.

To include real-time clock annotation when making hard-copy printouts or copying images to the Microsoft Windows 95 Clipboard, both CLOCK DISPLAY and copy options must be on.

You can set copy options with the following:

Click (DISPLAY) Hard Copy copy options CLOCK COPY.

All copy options (KEY COPY, LOGO COPY, and CLOCK COPY) are linked so that when any one of the copy options is turned on or off, all of the copy options are set to the same state of either on or off.

If the copy options are off, only the graphics region is printed or copied. If the copy options are on, the whole display screen is printed or copied; the real-time clock annotation is only included in this whole display screen output if CLOCK COPY is on.

#### **Real-Time Clock Annotation** On Off Yes - Display No - Display Yes - Printouts No - Printouts Yes - Clipboard No - Clipboard сору options Yes - Display No - Display Off No - Printouts No - Printouts No - Clipboard No - Clipboard

Yes = Annotation Appears No = Annotation Does Not Appear

Tip

The system clock should be set so that it corresponds to your local time. This should be done so that any information that you store or print is given a correct time stamp (a time stamp shows: hours, minutes, seconds, month, day, and year).

The HP 70207A PC Display for MMS obtains its time stamp from the Microsoft Windows 95 clock which can be altered using the Control Panel.

In this section, you will learn how to produce outputs on a printer, copy display screens into other Microsoft Windows 95 applications, change the size of your display image with either the zoom feature or by changing the desktop pixel-size settings, log either data or key-press sequences into files so that they can be retrieved and used at a later date, and what it means to reset the MSIB.

| To make a print of the display                 | 4-43   |
|------------------------------------------------|--------|
| To copy displays into Microsoft Windows 95     |        |
| applications                                   | . 4-44 |
| To zoom the display in and out                 | 4-45   |
| To select an instrument keypad                 | 4-46   |
| To record a key sequence and save it to a file | 4-48   |
| To playback a recorded key sequence file       | 4-52   |
| To record a work session in a data file        | 4-56   |
| To playback a recorded work session data file  | 4-60   |
| To reset the MSIB                              | 4-63   |

# To make a print of the display

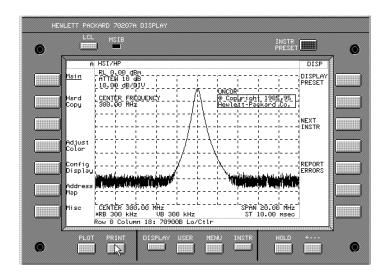

- 1. Click (DISPLAY) Hard Copy.
- 2. Click copy options, to change or set output options.
  (Refer to "Configuring Display Options".)
- 3. Click (PRINT).

**Tip** Print is also available under the pull down File menu or you can perform a print by clicking on the printer icon.

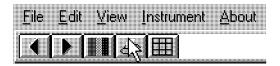

The (PLOT) key performs the same function as (PRINT).

# To copy displays into Microsoft Windows 95 applications

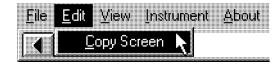

1. Configure the display as desired.

Everything on your display screen is saved to the Microsoft Windows 95 Clipboard. The display screen is affected by display options. (Refer to "Configuring Display Options".)

- 2. Click the pull down Edit menu.
- 3. Click on Copy Screen.
- 4. Start or switch to an already open Microsoft Windows 95 application (for example, WordPad).

Using a Microsoft Windows 95 application:

- a. Click the Edit menu.
- b. Click Paste.

A copy of the screen image that was copied to the Clipboard from HP 70207A PC Display for MMS should appear on the Microsoft Windows 95 application.

The HP 70207A PC Display for MMS copies the screen image to the Microsoft Windows 95 Clipboard. Once an image in on the Clipboard, any Microsoft Windows 95 application that supports paste from the Clipboard has access to the screen image.

# To zoom the display in and out

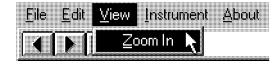

- 1. Click the View menu.
- 2. Click Zoom In or Zoom Out (depending on which one is available).

When using Zoom In, the lower-left and lower-right keypads are not available.

Tip

To make your image smaller (increased resolution), you may wish to change the scale of the display image by altering the Desktop area on the Display Properties dialog box; this is available through the Control Panel.

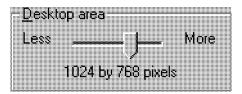

The minimum fully supported resolution is 800x600 pixels.

# To select an instrument keypad

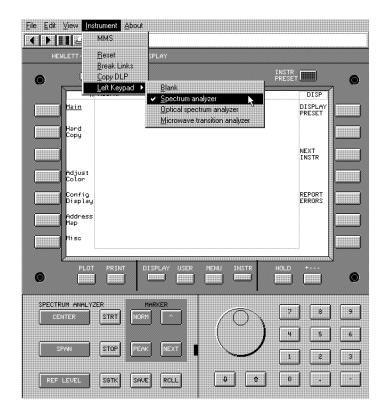

- 1. Click the Instrument menu.
- 2. Point to Left Keypad, and click the name of a desired keypad.

Instrument keypads can be selected from among those used to control a spectrum analyzer, an optical spectrum analyzer, a microwave transition analyzer, or a blank keypad if the instrument being used does not correspond to one of the available instrument keypads.

# Tip

You may wish to select a blank left keypad if you are using an instrument that does not correspond to any of the keypads available, or if you are using the Macro Recording feature.

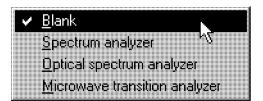

# To record a key sequence and save it to a file

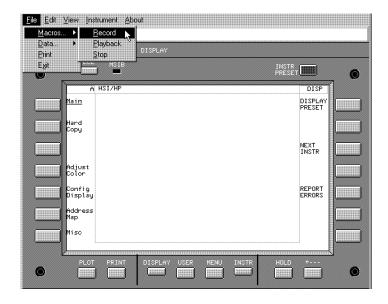

- 1. If it is open, close the Macro Playback dialog box.
- 2. Click the pull down Instrument menu and click Break Links.

If you try to start recording a key sequence with a window open, you are prompted to start from an initial state.

- 3. Click the pull down File menu.
- 4. Point to Macros and click Record.

A Macro Recording dialog box will appear that allows a file name to be specified.

5. Enter a file name for the key sequence you are about to perform.

The file name must be a maximum of eight characters, followed by a period, followed by a three character extension (for example, filename.hsr). All key sequence files should be named with a .hsr extension.

Tip Click on File Name Select to access a file browser that allows you to specify a different destination file.

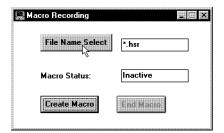

If you do not specify a folder destination, the file is stored in a default folder (directory) named "Storage". This folder is located below the destination point of where the HP 70207A PC Display for MMS software was installed during initial setup.

6. Click on the Create Macro dialog box.

If, during the last step, you specified a file name that already exists, you will get a warning and an opportunity to cancel. If you decide to use the name anyway, the new file will overwrite the previous file and all data in the previous file is lost.

Prior to starting a Macro Recording, the state of the display and the instrument should be saved. Because Macro Playback starts from the current state, Macro Recording should be started by recalling a stored instrument state or starting with an instrument preset.

7. Enter the key sequence that creates the desired results on your HP 70207A PC Display for MMS. Do not use the selectable instrument keypads when generating a macro.

When using this feature, all key presses are saved for later playback in the exact order that they are performed. Because key presses are played back and executed in your system, an MSIB interface card is needed to play back a recorded key sequence file.

This is different from the Data Record feature (data logging), that when used, displays only the results (generated data) of key presses and does not actually execute any commands in your system.

8. Click on the End Macro dialog box to end the key sequence recording.

Key presses on the address map will not be saved.

Tip

Clicking on Stop, available from the pull down File menu under Macros, can also be used to end the key sequence recording.

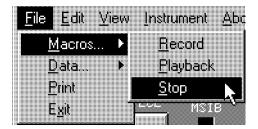

Tip

The Macro Recording dialog box may be left open so that you can create and save key sequences to multiple files with different file names. Prior to attempting to play back any recorded key sequence file, the Macro Recording dialog box must be closed.

Because the Macro Playback mode takes control of the HP 70207A PC Display for MMS and preempts its normal behavior, you must close the Macro Recording dialog box before attempting to use the Macro Playback feature.

# To playback a recorded key sequence file

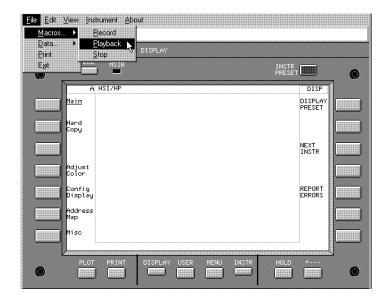

- 1. If it is open, close the Macro Record dialog box.
- 2. Click the pull down Instrument menu and click Break Links.

If you try to start playback of a key sequence with a window open, you are prompted to start from an initial state.

- 3. Click the pull down File menu.
- 4. Point to Macros and click Playback.

A Macro Playback dialog box will appear that allows a file name to be specified.

5. Enter a file name for the key sequence you want to play back.

The file name must be a maximum of eight characters, followed by a period, followed by a three character extension (for example, filename.hsr). All key sequence files should be named with a .hsr extension.

Tip Click on File Name Select to access a file browser that allows you to specify a different destination file.

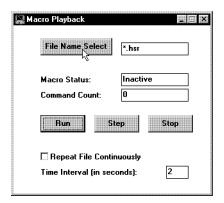

If you do not specify a folder destination, the file is stored in a default folder (directory) named "Storage". This folder is located below the destination point of where the HP 70207A PC Display for MMS software was installed during initial setup.

6. Select Repeat File Continuously, if desired.

If this box is selected, the macro repeats continuously, but each time that the macro repeats, it starts where the previous run of the macro ends. When repeating the same procedure, ensure that the instrument is set to a known state at the beginning of each cycle. You can use an instrument preset ((INSTR PRESET)) or using the HP 70900B local oscillator source as an example, you can click (State) save SAVE STATE and then as the first step in a Macro Recording, you click (State) recall RECALL STATE.

7. Click on the Run dialog box.

All key-press sequences that were previously saved are played back in the exact order that they were performed. Because key-press sequences are actually executing, an MSIB interface card and instrumentation are required in the system.

This is different from playing back a work session data file (data logging), where the results of a key-press sequence are played back as displayed data, and the key-presses themselves are not actually executed.

Tip When using Run, you can vary the Time Interval between each step.

> For example, each time that you select Run, there is a two second time delay between each recorded playback step by default. You can change this delay by entering a different value for the Time Interval; values for the Time Interval are specified in seconds and 1 second is the minimum value.

Longer Time Intervals may be needed between steps when using some equipment that requires a longer settling time.

8. Either allow the key sequence to execute to completion (Macro Status will display the word End), or you can click on the Stop dialog box to end the play back of your key sequence.

# Tip

Clicking on Stop, available from the pull down File menu under Macros, can also be used to end the play back of your key sequence.

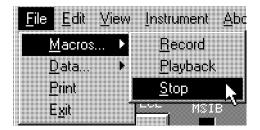

9. Close the Macro Playback dialog box when finished.

Because the Macro Playback mode takes control of the HP 70207A PC Display for MMS and preempts its normal behavior, you must close the Macro Playback dialog box when finished.

#### To record a work session in a data file

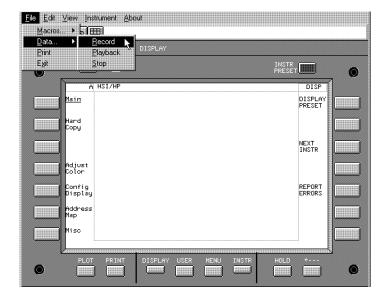

- 1. If it is open, close the Macro Playback dialog box.
- 2. Click the pull down Instrument menu and click Break Links.

If you try to start recording of a work session data file with a window open, you are prompted to start from an initial state.

- 3. Click the pull down File menu.
- 4. Point to Data and click Record.

A Data Recording dialog box will appear that allows a file name to be specified.

5. Enter a file name for the work session you are about to perform.

The file name must be a maximum of eight characters, followed by a period, followed by a three character extension (for example, filename.hsl). All work session (Data Recording) files should be named with a .hsl extension.

Tip Click on File Name Select to access a file browser that allows you to specify a different destination file.

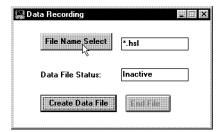

If you do not specify a folder destination, the file is stored in a default folder (directory) named "Storage". This folder is located below the destination point of where the HP 70207A PC Display for MMS software was installed during initial setup.

6. Click on the Create Data File dialog box.

If, during the last step, you specified a file name that already exists, you will get a warning and an opportunity to cancel. If you decide to use the name anyway, the new file will overwrite the previous file and all data in the previous file is lost.

- 7. Enter the key sequence that creates the desired results on your HP 70207A PC Display for MMS; data generated from each key press is saved in a data file.
  - The file size of this function is dynamic. If left to run for a long enough time, it can utilize most of the free space on the storage device. If the storage device has less than 5 MBytes of space available, the recording will stop and a dialog box will appear informing you that you have run out of space to store data. To recover the space used for a Data Recording, you can record over that file or purge it using Windows Explorer.
  - When using this feature, all key-press sequences are not saved for later playback, only the data generated from each key press is saved.
  - You may notice that when playing back a recorded data file, the key sequences appear to be executing. However, what you see are changes on the display annotation that occurred after each key selection was made. Because the actual key sequence is not executing in your system and you are only viewing a data file, you do not need an MSIB interface card to play back a recorded data file.
  - Alternatively, when using the Macros Record feature (key sequence recording), all key-press sequences are saved for later playback. Because key-press sequences are played back and executed in your system, an MSIB interface card and instrumentation are needed to play back the recorded key sequence file.

8. Click on the End File dialog box when the display data is what you want saved in the currently selected file.

Data can only be saved from a single instrument configuration.

Clicking on Stop, available from the pull down File menu under Data, can also be used to end the script recording session.

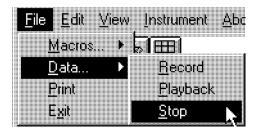

#### Tip

The Data Recording dialog box may be left open so that you can create and save data to multiple files with different file names. Prior to attempting to play back any recorded data file, the Data Recording dialog box must be closed.

Because the Data File Playback mode takes control of the HP 70207A PC Display for MMS and preempts its normal behavior, you must close the Data Recording dialog box before attempting to use the Data File Playback feature.

#### Note

To ensure that all classified information has been removed from your HP 70207A PC Display for MMS, remove all files that have been created with the data logging, key sequence recording, and LIF\_VOL storage features.

# To playback a recorded work session data file

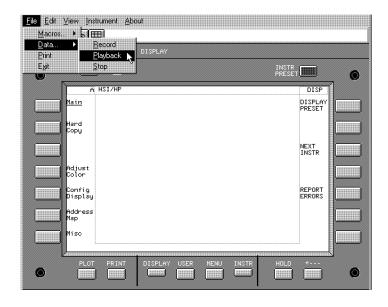

- 1. If it is open, close the Data Recording dialog box.
- 2. Click the pull down Instrument menu and click Break Links.

If you try to start playback of a recorded data file with a window open, you are prompted to start from an initial state.

- 3. Click the pull down File menu.
- 4. Point to Data and click Playback.

A Data File Playback dialog box will appear that allows a file name to be specified.

5. Enter a file name for the work session you want to play back.

The file name must be a maximum of eight characters, followed by a period, followed by a three character extension (for example, filename.hsl). All work session (data recording) files should be named with a .hsl extension.

Tip Click on File Name Select to access a file browser that allows you to specify a different destination file.

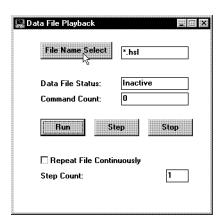

If you do not specify a folder destination, the file is stored in a default folder (directory) named "Storage". This folder is located below the destination point of where the HP 70207A PC Display for MMS software was installed during initial setup.

6. Click on the Run Data dialog box or click on Step to manually step through the recorded data file.

You may notice that when playing back a recorded data file, the key sequences appear to be executing, but they are not; what is being seen are changes on the display annotation that occurred after each key selection was made. Because the actual key

sequence is not executing in your system and you are only viewing a data file, you do not need an MSIB interface card to play back a recorded data file.

Alternatively, when using the Macros Record feature (key sequence recording), all key-press sequences are saved for later playback. Because key-press sequences are played back and executed in your system, an MSIB interface card and instrumentation are needed to play back the recorded key sequence file.

#### Tip

Click on the Step dialog box to step through the recorded data file by a specified Step Count.

You can vary the number of steps that are skipped, in your data file, each time the Step dialog box is clicked by changing the Step Count (shown in the lower-right corner).

For example, each time that you click on the Step dialog box, one key press from the recorded key sequence is played back. If you change the Step Count to a different value other than one, then each time you click on Step, the data file is incremented by the Step Count; this may be desirable if you want to step through a data file at a rate faster than one step at a time.

When finished using the Step function, click on the Stop dialog box.

7. Click on the Stop dialog box to end the play back of vour data from the data file.

Clicking on Stop, available from the pull down File menu under Data, can also be used to end the play back of your data file.

8. Close the Data File Playback dialog box when finished.

Because the Data File Playback mode takes control of the HP 70207A PC Display for MMS and preempts its normal behavior, you must close the Data File Playback dialog box when finished.

#### To reset the MSIB

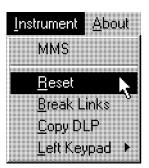

1. Click on Reset, available from the pull down Instrument menu.

Resetting the MSIB performs the same function as pressing purge window followed by PURGE ALL and also sends a reset MSIB command to all modules connected to the MSIB.

All windows are removed from the display, all trace information being displayed disappears, all keyboard and display links with instruments are broken, and the HP 70207A PC Display for MMS is placed in an initialized state.

The MSIB fault indicator light indicates the status of the MSIB. If the light is on, there is an MSIB problem.

In this section, you will learn how to save and retrieve DLPs or the memory or state of an instrument using a special file named LIF\_VOL.

The LIF\_VOL file is an MS-DOS binary file that is created and formatted into Logical Interchange Format (LIF) during initial installation of the HP 70207A PC Display for MMS software. It is stored in a default folder (directory) named "Storage". This folder is located below the destination point of where the HP 70207A PC Display for MMS software was installed during initial setup (the default is C:\Ipanels).

The LIF\_VOL file is used to store Down Loadable Programs (DLPs), state files, memory files, and on some instruments trace information and user-key definitions.

- □ DLPs are files of instructions that perform predefined measurements.
- □ State files store the current state of an instrument.
- □ Memory files store the current memory of an instrument which may include DLPs, trace information, and user-key definitions, etc.

| To add a DLP to the LIF_VOL file4-65                 |
|------------------------------------------------------|
| To load and run a DLP from the LIF_VOL file4-67      |
| To save instrument state in the LIF_VOL file4-70     |
| To recall instrument state from the LIF_VOL file4-72 |
| To save instrument memory in the LIF_VOL file 4-73   |
| To recall instrument memory from the LIF_VOL file    |
| 4-75                                                 |

| To format the LIF_VOL file                     | 4-76   |
|------------------------------------------------|--------|
| To create multiple LIF_VOL files               | 4-79   |
| To access the HP 70004A color display's RAM ar | nd ROM |
| cards                                          | 4-82   |

#### To add a DLP to the LIF\_VOL file

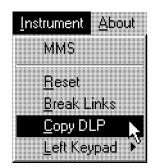

1. Insert a disk containing a DLP into your computer's disk drive.

Down Loadable Programs (DLPs) are files of instructions that perform predefined measurements or give a personality to an instrument.

2. Click on Copy DLP, available from the pull down Instrument menu.

A file browser appears that allows you to specify the name of the DLP being loaded into the LIF\_VOL file.

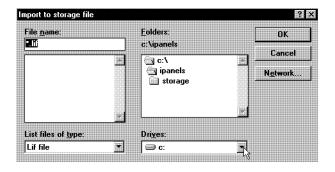

By default, DLPs for the HP 70207A PC Display for MMS are stored in a file named

Storage/LIF\_VOL. This folder is located below the destination point of where the HP 70207A PC Display for MMS software was installed during initial setup.

3. From the Copy DLP dialog box, next to Drives:, click (v) and designate the disk drive containing the DLP being loaded; this is usually either drive a: or drive b:.

The file browser should list all files, on the specified drive, that have the form filename.lif.

4. Click on the name of the DLP to be loaded into the LIF\_VOL file and click (OK).

The DLP should load into the LIF\_VOL file from the floppy disk. Each LIF\_VOL file is 1 MByte and can hold many DLPs, state files, memory files, trace information, or user-key definitions. Because the information that is stored in the LIF\_VOL file is in LIF format, you cannot list the contents of the LIF\_VOL using the Microsoft Windows 95 filing system.

#### Tip

Using the HP 70900B local oscillator source as an example, you can list the contents of the LIF\_VOL file with the following:

1. Click (MENU) Misc MORE 1 of 3 catalog & MSI.

A listing of either INTRNL MEMORY (for the HP 70900B local oscillator source), HP-MSIB CARD (for the HP 70207A PC Display for MMS or HP 70004A color display), or a "Storage device error" is generated. This error is reported if the HP-MSIB card is selected and the HP 70207A PC Display for MMS or the HP 70004A color display is not at the HP-MSIB address indicated.

- 2. Click HP-MSIB Card.
- 3. Enter the MSIB column address of the HP 70207A PC Display for MMS.

A listing of the LIF\_VOL file should be displayed.

#### To load and run a DLP from the LIF\_VOL file

DLPs are files of instructions that perform predefined measurements. Because each master module in an HP 70000 Series modular measurement system may have a different key sequence when accessing functions, refer to the User's Guide for the master module being used.

Using the HP 70900B local oscillator source as an example, you can load and run a DLP from the LIF\_VOL file with the following key sequence:

- 1. Click NEXT INSTR until the HP 70900B local oscillator source is selected as the current instrument; you can also use any of the other procedures described in this document to assign the keyboard and display to the HP 70900B local oscillator source.
- 2. Click (MENU) Misc MORE 1 of 3 catalog & MSI.

A listing of either INTRNL MEMORY (for the HP 70900B local oscillator source), HP-MSIB CARD (for the HP 70207A PC Display for MMS or HP 70004A color display), or a "Storage device error" is generated. This error is reported if the HP-MSIB card is selected and the HP 70207A PC Display for MMS or the HP 70004A color display is not at the HP-MSIB address indicated.

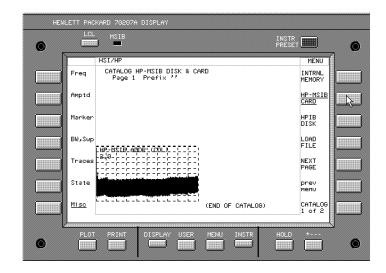

3. Click HP-MSIB Card.

The current MSIB column address is displayed.

4. Enter the MSIB column address from the numeric keypad that corresponds to the column address of the HP 70207A PC Display for MMS (the default is MSIB column address 2).

For example, this is shown as HP-MSIB ADDR (COL) 2.

#### Tip

The HP-MSIB Card softkey can be used to access either the LIF\_VOL file (used by the HP 70207A PC Display for MMS) or the RAM and ROM cards that are used with the HP 70004A color display. (Refer to the procedure, "To access the HP 70004A color display's RAM and ROM cards".)

- 5. Click (USER).
- 6. Click on the softkey that corresponds to the name of a desired DLP.

In our example, the Noise Figure DLP (NF\_GAIN DLP) is selected.

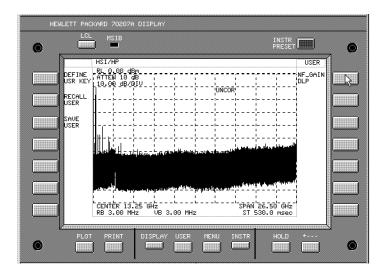

## To save instrument state in the LIF\_VOL file

State files store the current state of an instrument. Because each master module in an HP 70000 Series modular measurement system may have a different key sequence when accessing functions, refer to the *User's* Guide for the master module being used.

Using the HP 70900B local oscillator source as an example, you can save an instrument's state in the LIF\_VOL file with the following key sequence:

- 1. Click NEXT INSTR until the HP 70900B local oscillator source is selected as the current instrument; you can also use any of the other procedures described in this document to assign the keyboard and display to the HP 70900B local oscillator source.
- 2. Click (MENU) Misc MORE 1 of 3 catalog & MSI.

A listing of either INTRNL MEMORY (for the HP 70900B local oscillator source), HP-MSIB CARD (for the HP 70207A PC Display for MMS or HP 70004A color display), or a "Storage device error" is generated. This error is reported if the HP-MSIB card is selected and the HP 70207A PC Display for MMS or the HP 70004A color display is not at the HP-MSIB address indicated.

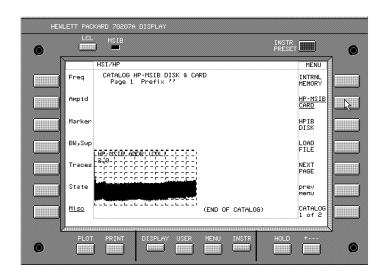

3. Click HP-MSIB Card.

The current MSIB column address is displayed.

4. Enter the MSIB column address from the numeric keypad that corresponds to the column address of the HP 70207A PC Display for MMS (the default is MSIB column address 2).

For example, this is shown as HP-MSIB ADDR (COL) 2.

Tip

The HP-MSIB Card softkey can be used to access either the LIF\_VOL file or the RAM and ROM cards that are used with the HP 70004A color display. (Refer to the procedure, "To access the HP 70004A color display's RAM and ROM cards".)

5. Click (State) save SAVE STATE.

Tip

If the lower-left spectrum analyzer keypad is available, you can access the SAVE STATE function by clicking on (SAVE).

#### To recall instrument state from the LIF\_VOL file

Using the HP 70900B local oscillator source as an example, you can recall an instrument's state from the LIF\_VOL file with the following key sequence:

1. Click (MENU) Misc MORE 1 of 3.

A listing of either INTRNL MEMORY (for the HP 70900B local oscillator source) or HP-MSIB CARD (for the HP 70207A PC Display for MMS or HP 70004A color display) or a "Storage device error" is generated. This error is reported if the HP-MSIB card is selected and the HP 70207A PC Display for MMS or the HP 70004A color display is not at the HP-MSIB address indicated.

- 2. Click catalog & MSI HP-MSIB Card.
- 3. Click (State) recall RECALL STATE.

Tip If the lower-left spectrum analyzer keypad is available, you can access the RECALL STATE function by clicking on (RCLL).

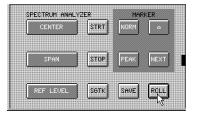

#### To save instrument memory in the LIF\_VOL file

Memory files store the current memory of an instrument which may include DLPs, trace information, and user-key definitions, etc. Because each master module in an HP 70000 Series modular measurement system may have a different key sequence when accessing functions, refer to the *User's Guide* for the master module being used.

Using the HP 70900B local oscillator source as an example, you can save an instrument's memory in the LIF\_VOL file with the following key sequence:

- 1. Click NEXT INSTR until the HP 70900B local oscillator source is selected as the current instrument; you can also use any of the other procedures described in this document to assign the keyboard and display to the HP 70900B local oscillator source.
- 2. Click (MENU) Misc MORE 1 of 3.

A listing of either INTRNL MEMORY (for the HP 70900B local oscillator source) or HP-MSIB CARD (for the HP 70207A PC Display for MMS or HP 70004A color display) or a "Storage device error" is generated. This error is reported if the HP-MSIB card is selected and the HP 70207A PC Display for MMS or the HP 70004A color display is not at the HP-MSIB address indicated.

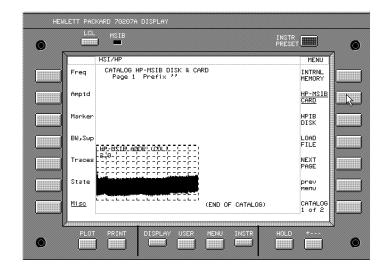

3. Click catalog & MSI HP-MSIB Card.

The current MSIB column address is displayed.

4. Enter the MSIB column address from the numeric keypad that corresponds to the column address of the HP 70207A PC Display for MMS (the default is MSIB column address 2).

For example, this is shown as HP-MSIB ADDR (COL) 2.

Tip

The HP-MSIB Card softkey can be used to access either the LIF\_VOL file or the RAM and ROM cards that are used with the HP 70004A color display. (Refer to the procedure, "To access the HP 70004A color display's RAM and ROM cards".)

5. Click (State) save SAVE MEMORY.

Tip

If the lower-left spectrum analyzer keypad is available, you can access the SAVE MEMORY function by clicking on (SAVE).

#### To recall instrument memory from the LIF\_VOL file

Using the HP 70900B local oscillator source as an example, you can recall an instrument's memory from the LIF\_VOL file with the following key sequence:

1. Click (MENU) Misc MORE 1 of 3.

A listing of either INTRNL MEMORY (for the HP 70900B local oscillator source) or HP-MSIB CARD (for the HP 70207A PC Display for MMS or HP 70004A color display) or a "Storage device error" is generated. This error is reported if the HP-MSIB card is selected and the HP 70207A PC Display for MMS or the HP 70004A color display is not at the HP-MSIB address indicated.

- 2. Click catalog & MSI HP-MSIB Card.
- 3. Click (State) recall RECALL MEMORY.

Tip If the lower-left spectrum analyzer keypad is available, you can access the RECALL MEMORY function by clicking on (RCLL).

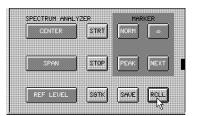

#### To format the LIF\_VOL file

#### Note

Because the LIF\_VOL file is formatted during initial installation of the HP 70207A PC Display for MMS software, you do not have to perform the formatting process before its first use. FORMAT is not formatting any of your computer's disks, it is only initializing the storage format of a single file (Storage/LIF\_VOL) in your system. If a master module has a selection to format a disk in more than one format, you must select the LIF format. Other formats cannot be read by the HP 70207A PC Display for MMS. (To learn more, refer to "Understanding LIF Format" in Chapter 6.)

If after using the LIF\_VOL file, it becomes full (no further information can be added to it) you can:

- format the current LIF\_VOL file and continue with the new LIF\_VOL file that is created. If you format the current LIF\_VOL file, all data that it contains is destroyed!
- create a new LIF\_VOL file while retaining the current LIF\_VOL file's information in a storage file. (Refer to the procedure, "To create multiple LIF\_VOL files".)

Although you may create as many LIF-formatted storage files (with different names) as you like, only the file named LIF\_VOL is used by the HP 70207A PC Display for MMS program.

Because each master module in an HP 70000 Series modular measurement system may have a different key sequence to access the format function, refer to the User's Guide for the master module being used.

Using the HP 70900B local oscillator source as an example, you can format the LIF\_VOL file with the following key sequence:

1. Click NEXT INSTR until the HP 70900B local oscillator source is selected as the current instrument; you can also use any of the other procedures described in this

document to assign the keyboard and display to the HP 70900B local oscillator source.

2. Click (MENU) Misc MORE 1 of 3 catalog & MSI.

A listing of either INTRNL MEMORY (for the HP 70900B local oscillator source) or HP-MSIB CARD (for the HP 70207A PC Display for MMS or HP 70004A color display) or a "Storage device error" is generated. This error is reported if the HP-MSIB card is selected and the HP 70207A PC Display for MMS or the HP 70004A color display is not at the HP-MSIB address indicated.

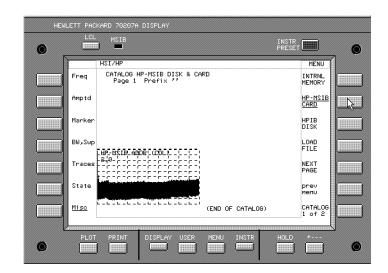

3. Click HP-MSIB Card.

The current MSIB column address is displayed.

4. Enter the MSIB column address from the numeric keypad that corresponds to the column address of the HP 70207A PC Display for MMS (the default is MSIB column address 2).

For example, this is shown as HP-MSIB ADDR (COL) 2.

#### Tip

The HP-MSIB Card softkey can be used to access either the LIF\_VOL file (used by the HP 70207A PC Display for MMS) or the RAM and ROM cards that are used with the HP 70004A color display. (Refer to the procedure, "To access the HP 70004A color display's RAM and ROM cards".)

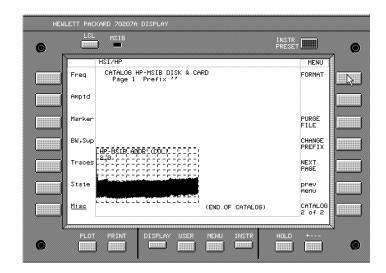

#### 5. Click Catalog 1 of 2 FORMAT.

Formatting will destroy all of the information in the current LIF\_VOL file. If you wish to preserve the contents of the current LIF\_VOL file before the formatting process, refer to the procedure "To create multiple LIF\_VOL files".

If you wish to abort the formatting process, click — to return to the previous menu.

#### 6. Click CONFIRM FORMAT.

Depending on your computer's speed, format time varies. Irregularities in screen sweeps may occur, but return to normal once format is complete.

#### To create multiple LIF\_VOL files

#### Note

Although you may create as many LIF-formatted files (with different names) as you like, only the file named LIF\_VOL is used by the HP 70207A PC Display for MMS program.

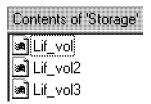

- 1. Using the Windows Explorer program, select the drive and folder name of where the HP 70207A PC Display for MMS software was installed; the folder name was designated during initial setup and has a default of C:\Ipanels.
- 2. Designate a custom name for the current LIF\_VOL file so that it is not destroyed when using the FORMAT function.

To designate a custom name for your LIF\_VOL file:

- a. Place the pointer on the LIF\_VOL filename in the Windows Explorer dialog box.
- b. Click the right-side button on the mouse and select Rename.
- c. Type the new name that you would like the LIF\_VOL file labeled with.

You can press the backspace key to erase the complete name before typing. Each new name must be unique; in our example, we used LIF\_VOL2 and LIF\_VOL3, but any name may be used as long as it is different from LIF\_VOL.

3. Return to the procedure "To format the LIF\_VOL file".

You may repeat this process and create as many LIF-formatted files (with different names) as you like, but only the file named LIF\_VOL is used by the HP 70207A PC Display for MMS program.

#### Tip

If you have multiple, custom-named, LIF-formatted files, you can select only one of them to be used as the current LIF\_VOL file. The HP 70207A PC Display for MMS program only recognizes a LIF-formatted file if it is named LIF\_VOL.

To designate an alternate file as the current LIF\_VOL file:

- 1. Rename the current LIF\_VOL file to another name other than LIF\_VOL.
  - a. Place the pointer on the current LIF\_VOL file in the Windows Explorer dialog box.
  - b. Click the right-side button on the mouse and select Rename.
  - c. Type the new name that you would like the current LIF\_VOL file labeled with.

You can press the backspace key to erase the complete name before typing. Each new name must be unique; in our example, we used LIF\_VOL2 and LIF\_VOL3, but any name may be used as long as it is different from LIF\_VOL. If you do not rename the current LIF\_VOL file to a different unique name prior to the next step, you will loose all data in the current LIF\_VOL file.

- 2. Rename one of the custom-named LIF-formatted files as the current LIF\_VOL file.
  - a. Select the custom-named LIF-formatted file that you want to designate as the LIF\_VOL file.
  - b. Place the pointer on the custom-named LIF-formatted file in the Windows Explorer dialog
  - c. Click the right-side button on the mouse and select Rename.
  - d. Type the name LIF\_VOL.

You can press the backspace key to erase the complete name before typing.

#### Note

To ensure that all classified information has been removed from your HP 70207A PC Display for MMS, remove all files that have been created with the data logging, key sequence recording, and LIF\_VOL storage features.

#### To access the HP 70004A color display's RAM and ROM cards

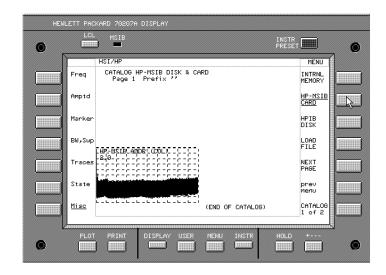

If an HP 70004A color display is connected to your system, the RAM and ROM cards can be designated for storing and retrieving information instead of using the LIF\_VOL file.

When the HP-MSIB Card softkey is selected, the current MSIB column address is displayed. This is shown as HP-MSIB ADDR (COL) followed by an MSIB column address; the default MSIB column addresses are 2 for the HP 70207A PC Display for MMS and 4 for the HP 70004A color display.

# To change the MSIB column address that the HP-MSIB Card softkey is accessing:

- Enter a new MSIB column address from the numeric keypad. The MSIB column address you enter should correspond to either the HP 70207A PC Display for MMS or the HP 70004A color display.
- 2. Click ENTER.

#### **Softkey Reference** DISPLAY

### **Summary**

#### In this chapter you will learn about:

■ Softkeys available when (DISPLAY) is selected and what each softkey can do.

This chapter introduces the conventions used in the softkey menus. Then all of the softkeys available through the (DISPLAY) key are described. The softkeys are described according to their position on the display menus.

For information on how to use the softkeys for a specific instrument other than the display (softkeys that appear when selecting instruments with the (USER), (MENU), or (INSTR) keys), refer to the instrument's user documentation.

| ain           | 5-3    |
|---------------|--------|
| ard Copy      | 5-9    |
| djust Color   | 5-12   |
| onfig Display | 5-15   |
| ddress Map    | . 5-23 |
| isc           | . 5-30 |

When you first start your HP 70207A PC Display for MMS, an initial set of top-level softkeys will appear. Depending on whether <code>DISPLAY</code>, <code>USER</code>, or <code>MENU</code> is selected, a different set of top-level softkeys are available; the softkey set is dependent on the instrument in control of the keyboard.

Selecting one of the top-level softkeys on the left side of the display allows access to a menu of softkeys on the right side of the display. Each softkey that is displayed on the right side either performs a function directly or accesses another menu of related softkeys.

| Softkey | Text that looks like this (with an          |
|---------|---------------------------------------------|
|         | initial uppercase letter followed by all    |
|         | lowercase letters) represents a top level   |
|         | softkey. All top level softkeys access      |
|         | a set of softkeys that are functionally     |
|         | related; these softkeys are generally       |
|         | found only on the left side of the display. |

Text that looks like this (with all uppercase letters) represents a softkey that executes its function. When a softkey is underlined, it is set to on; clicking on an underlined softkey toggles it between on and off.

Text that looks like this (with all lowercase letters) represents a softkey that accesses another menu of related softkeys.

MORE Some of the softkey functions are too numerous to display all at once, and for this reason are divided into "pages".

Press MORE to view additional pages.

prev menu Use the previous-menu key, prev menu, or backspace (—) key, to return to previously displayed level of keys.

# (DISPLAY) Main

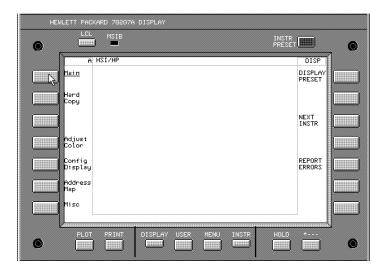

Main allows access to softkeys that preset the display, find the next available instrument on the MSIB address map, and show a report of system errors.

(DISPLAY) Main

#### DISPLAY PRESET

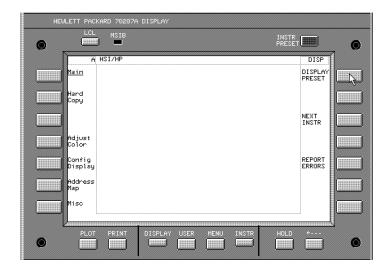

Key Path: (DISPLAY PRESET

Actions:

■ Clears and resets the display to one window and then assigns the window (entire screen) to the last instrument that owned the keyboard (if any).

Tip

(<u>INSTR PRESET</u>) is used to preset the settings of the instrument that the keyboard is currently assigned to, but does not preset the display.

For example, if four windows are configured and (INSTR PRESET) is pressed, the four windows will remain, whereas DISPLAY PRESET will preset the display back to one window but does *not* preset the instrument that owns the keyboard.

#### NEXT INSTR

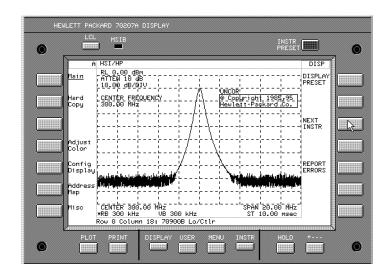

Key Path:

(DISPLAY) NEXT INSTR

Actions:

- Steps to the next instrument on ROW 0 of the address map.
  - Pressing △ or ▽ causes a search up or down through the address map for the next instrument.
- Establishes initial contact (a link) between the display and a single instrument.
  - For example, if one instrument is being displayed on a single window and you want to display another instrument on that same window, NEXT INSTR may be used to step to the next window.
- Causes the display to show measurement results and control operation of the next instrument on ROW 0 of the address map. If none is

#### (DISPLAY) Main

- found higher than the current one, the display will start at COLUMN 0 and work its way up to the next address containing an instrument.
- At power-on, the display prompts the user to press NEXT INSTR. If during a previous session, NEXT INSTR had been pressed and the screen was assigned to an instrument, the display will automatically attempt to re-establish a link to that instrument. In that case, as soon as the link is established, the power-up prompt will go away. In most cases, this will happen so soon after the link is offered that the prompt will flash on the screen and be gone.
- If you press (MENU) or (USER) when the currently selected window is not assigned to an instrument, the menu-key labels disappear. No key, other than (DISPLAY) or (PRINT) will give a response.

In such a case, (MENU) and (USER) do not call up any keys because an instrument is not currently linked to the display. All keys under (USER) and (MENU) are created by and responded to by an instrument (such as a spectrum analyzer), while all keys under (DISPLAY) are generated by the HP 70207A PC Display for MMS. For information on using softkeys that are accessed by (USER) or (MENU), refer to the user guide for the specific instrument that is selected.

#### REPORT ERRORS

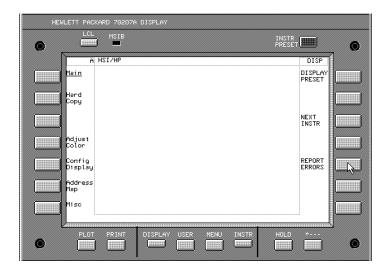

Key Path: DISPLAY REPORT ERRORS

Actions:

- When an instrument or module has an error, it informs every instrument that resides on ROW 0 of the address map. This will cause an E (the E is red on the HP 70207A PC Display for MMS) to appear in the status box of the display. When REPORT ERRORS is pressed, the display will list the description of all of the errors. This is a one-time transfer of information; there is no updating. Listing the description of an error will clear the error if it is not hardware related.
- Most errors reported on the MSIB system are transient errors. These errors, once reported via REPORT ERRORS, are cleared from memory and cannot be

#### (DISPLAY) Main

- reported or viewed a second time unless they are copied to the Microsoft Windows 95 Clipboard. (Refer to the procedure, "To copy displays into Microsoft Windows 95 applications" in Chapter 4.)
- Other errors reported can be hardware errors. These are caused by hardware problems such as unconnected back panel cables or the failure of an internal component. These problems can affect operation of the instrument, and cannot be cleared from memory until corrected.

#### Tip

- Some transient errors can be cleared by pressing either MENU or (USER), or by pressing the (DISPLAY) and REPORT ERRORS keys.
- You can get a copy of the errors before they are cleared using (PRINT).

# (DISPLAY) Hard Copy

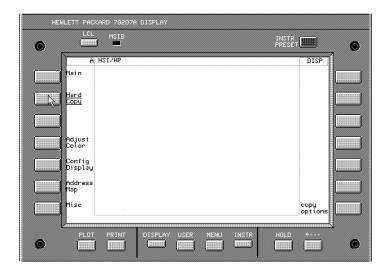

Hard Copy allows access to softkeys that affect the hard-copy printouts that are produced when using (PRINT) and also affects the Copy Screen function available from the pull down Edit menu.

# (DISPLAY) Hard Copy

# copy options

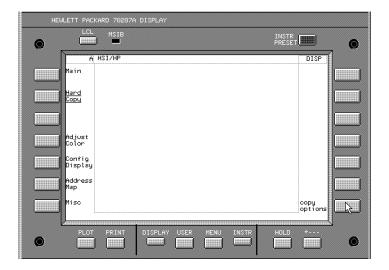

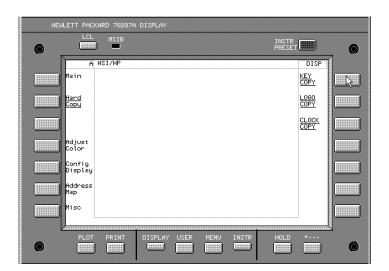

Key Path:

(DISPLAY) Hard Copy copy options

Actions:

- Allows access to options that affect the hard-copy printouts that are produced when using (PRINT).
- All copy options (KEY COPY), LOGO COPY, and CLOCK COPY) are linked so that when any one of the copy options is turned on or off, all of the copy options are set to the same state of either on or off.

If the copy options are off, only the graphics region is printed or copied. If the copy options are on, the whole display screen is printed or copied.

- To include HSI/HP logos when making hard-copy printouts or copying images to the Microsoft Windows 95 Clipboard, both HSI/HP LOGOS and copy options must be on. The HSI/HP logos are only included in the whole display screen output if HSI/HP LOGOS is on.
- To include real-time clock annotation when making hard-copy printouts or copying images to the Microsoft Windows 95 Clipboard, both CLOCK DISPLAY and copy options must be on. The real-time clock annotation is only included in the whole display screen output if CLOCK COPY is on.

# DISPLAY Adjust Color

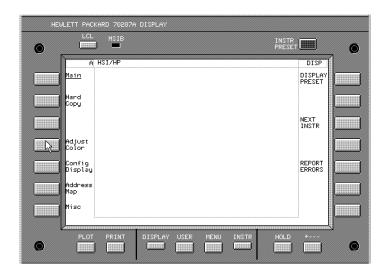

Adjust Color allows access to softkeys that can toggle the display between color and monochrome.

**Tip** You can change between monochrome or color by clicking on the color selection icon.

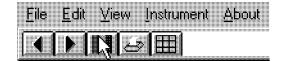

## DEFAULT COLORS

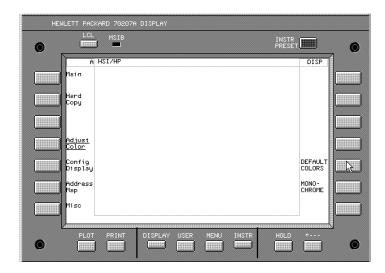

Key Path: (DISPLAY) Adjust Color DEFAULT COLORS

Actions:

■ Sets the display screen to white on black and uses the color attributes that are controlled by the HP 70207A PC Display for MMS software; these colors can not be altered through the Microsoft Windows 95 Control Panel.

### (DISPLAY) Adjust Color

## MONOCHROME

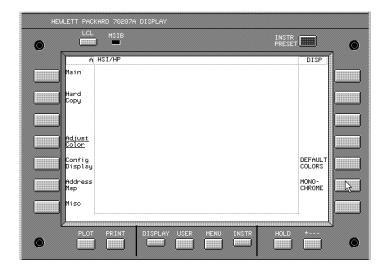

Key Path: DISPLAY Adjust Color MONOCHROME

Actions:

■ Sets the display screen to black on white.

Colors can not be altered through the Microsoft Windows 95 Control Panel.

**Tip** You may prefer the MONOCHROME setting for copying images to the Clipboard and making hard-copy printouts.

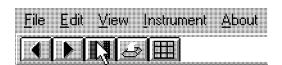

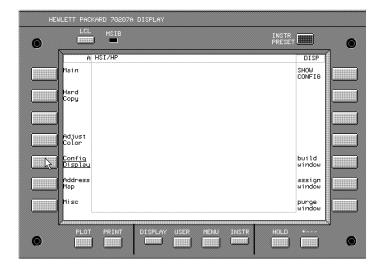

Config Display allows access to softkeys that can be used to configure up to four windows on the display screen so that the traces, annotation, graticule, and measurement results of four different instruments can be displayed simultaneously.

#### SHOW CONFIG

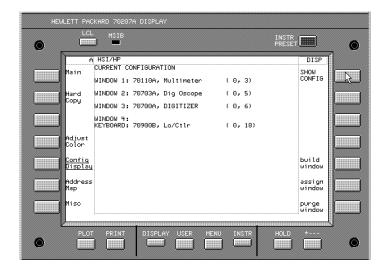

Key Path: (DISPLAY) Config Display
SHOW CONFIG

- Displays a summary of the current display screen configuration.
- The following information is displayed:
  - □ each window number (windows 1 through 4)
  - whether or not a window is defined in the configuration being viewed; if a window is not defined in the configuration being viewed, it will display the word: undefined
  - □ if a window is defined, then the following is also displayed:
    - the instrument that the keyboard is assigned to
    - the abbreviated name of the instrument that is assigned to each window; the abbreviated name

refers to the instrument that can write to a given window.

• following the abbreviated name

 following the abbreviated name is the MSIB ROW and COLUMN address

## build window

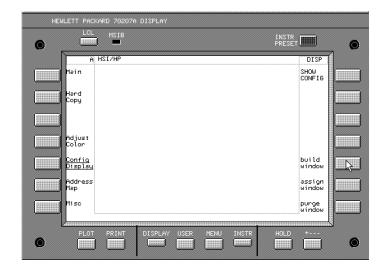

Key Path: DISPLAY Config Display

build window

Actions:

Allows up to four windows to be configured so that the traces, annotation, graticule, and measurement results of four different instruments can be displayed simultaneously.

## BUILD 1, 2, or 4 WINDOWS

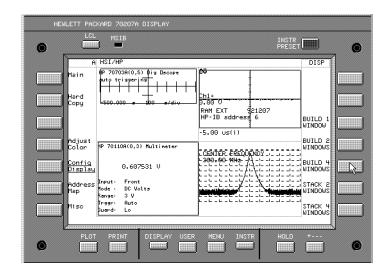

Key Path: (DISPLAY) Config Display

build window followed by either

BUILD 1 WINDOW, BUILD 2 WINDOWS,

or BUILD 4 WINDOWS

- Creates one, two, or four predefined windows and assigns instruments to them (if available).
- Any instrument already assigned a window will stay in that window, if those windows remain on screen.

## STACK 2 or 4 WINDOWS

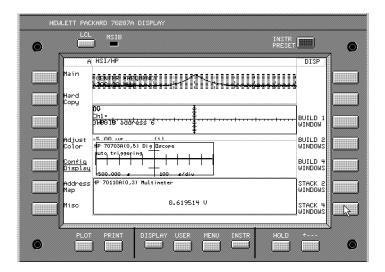

Key Path: (DISPLAY) Config Display

build window followed by either

STACK 2 WINDOWS or STACK 4 WINDOWS

- Creates two or four predefined horizontal windows and assigns instruments to them (if available).
- Any instruments already assigned windows will stay in those windows, if those windows remain on screen.

### assign window

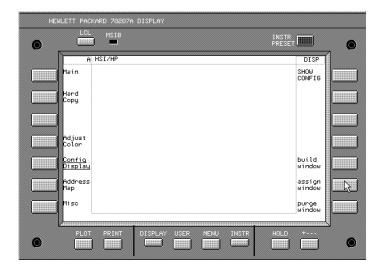

Key Path: (DISPLAY) Config Display assign window

- assign window selects the instrument that will be assigned to a chosen window.
- Select a module on MSIB by using MSIB ROW, MSIB COLUMN, and EXECUTE. Use to move from a lower level of menu keys to the previous level or to backspace the cursor while entering text.
- Any instrument on ROW 0 of the address map can be assigned or re-assigned a window on the screen.
- A window on the screen can be written to by any MSIB master module (for example, the HP 70900B local oscillator source).

## purge window

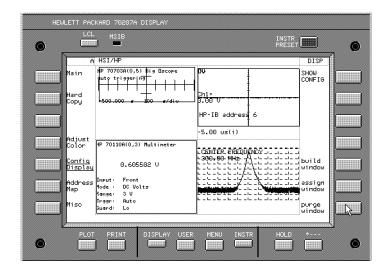

Key Path: (DISPLAY) Config Display purge window PURGE ALL

Actions:

purge window followed by PURGE ALL removes all windows from the display.

If you wish to abort the purge, before pressing PURGE ALL, click — to return to the previous menu.

After clicking on PURGE ALL, all windows are removed from the display, all trace information being displayed disappears, all keyboard and display links with instruments are broken, and the HP 70207A PC Display for MMS is placed in an initialized state

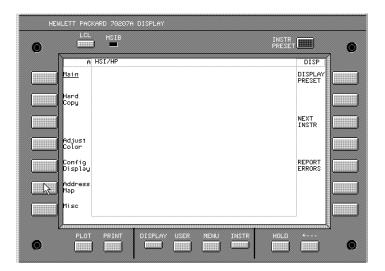

Address Map allows access to softkeys that access the MSIB address map. The address map is a real-time graphical representation of HP 70000 Series modular measurement system elements and displays that are on the MSIB.

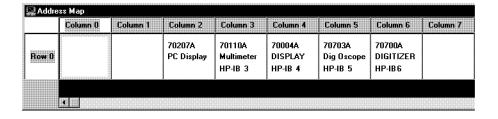

## Assign Display

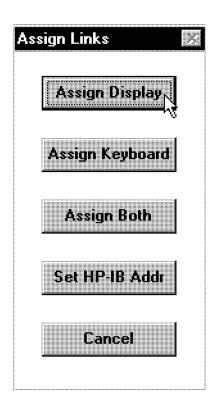

Key Path: (DISPLAY) Address Map

Assign Display

Actions:

■ Assigns the whole screen of the display to a particular instrument, even though the keyboard may be assigned elsewhere. This allows the user to view the trace output from one instrument on the display, while controlling a different instrument with the keyboard.

Tip The two display resources, the display screen and the display keyboard, can be allocated separately to different instruments using Assign Display and

Assign Keyboard; this allows one instrument to accept input from a keyboard while a second instrument sends its trace output to the display screen.

## Assign Keyboard

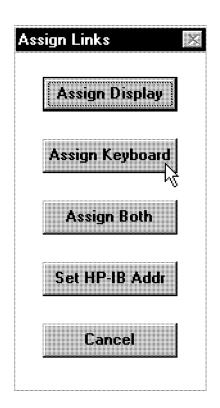

Key Path:

(DISPLAY) Address Map

Assign Keyboard

- Allocates the keyboard to a specific instrument. The keyboard can then be used to control that instrument's settings even if the display screen is assigned to another instrument.
- Allows the user link the keyboard with any master module by way of the address map.
- Only a master module such as the HP 70900B local oscillator source can receive the keyboard. Attempts to allocate the keyboard to slave modules will result in an error.

■ The keyboard and the display screen can be allocated separately. Assign Keyboard links the keyboard with an instrument, but does not necessarily display any trace data from that instrument and the menu keys may not correspond to the instrument display shown.

### Tip

Use (INSTR) as the primary way of transferring the keyboard between instruments once they are assigned to windows. When the (INSTR) key is pressed, the display assigns colored borders to the currently defined windows. Near each window, a softkey containing the first seven characters in the module's model number and MSIB address (row and column) are displayed in the same color as the border. If a labeled softkey is pressed, the keyboard is offered to that window's instrument. If the instrument accepts the keyboard it will put up its menu keys, as though the (MENU) key had been pressed. For more information about address rows and columns, refer to "Understanding the MSIB Addressing Scheme" in Chapter 6.

Assign Both

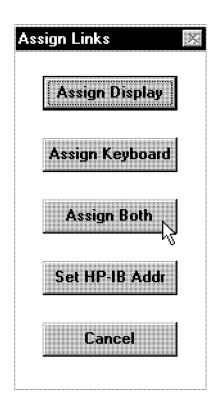

Key Path:

(DISPLAY) Address Map Assign Both

Actions:

- Establishes contact between the display and a specific instrument.
  - It then allocates the screen and keys to the module currently highlighted by the box in the address map.
- Assign Both differs from NEXT INSTR:

Assign Both requires that a particular instrument (element) be specified while NEXT INSTR selects an instrument on its own. Both, however, disconnect any links between the

display and any other instruments, and both destroy any existing windows in the display.

#### Tip

Use (INSTR) as the primary way of transferring the keyboard between instruments once they are assigned to windows. When the (INSTR) key is pressed, the display assigns colored borders to the currently defined windows. Near each window, a softkey containing the first seven characters in the module's model number and MSIB address (row and column) are displayed in the same color as the border. If a labeled softkey is pressed, the keyboard is offered to that window's instrument. If the instrument accepts the keyboard it will put up its menu keys, as though the (MENU) key had been pressed. For more information about address rows and columns, refer to "Understanding the MSIB Addressing Scheme" in Chapter 6.

# (DISPLAY) Misc

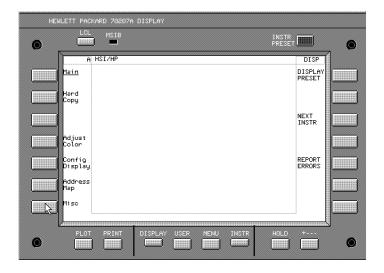

Misc allows access to softkeys that can disable/enable the HSI/HP logo annotation or the real-time clock annotation that is displayed in the system state region (at the top of the display screen).

## HSI/HP LOGOS

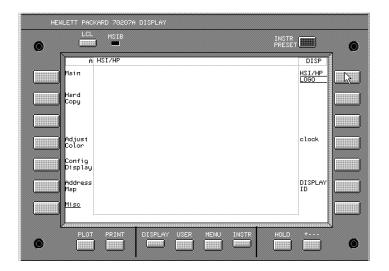

Key Path: (DISPLAY) Misc HSI/HP LOGOS

- Switches on or off the HSI/HP logos. (On is indicated by the underlined key label.)
- When on (default), the HSI/HP logos, in the system state region, appear on the display.

(DISPLAY) Misc

#### clock

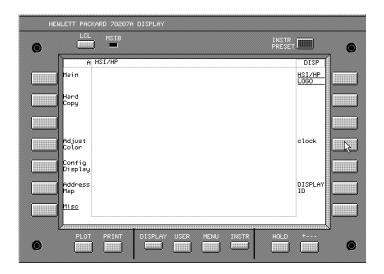

Key Path: (DISPLAY) Misc clock CLOCK DISPLAY

Actions:

■ Switches the real-time clock annotation on and off.

When in the default state, on (indicated by the underlined key label), the real-time clock annotation appears in the display's status information region in the form of a time stamp.

Tip

It is a good idea to set the system clock to correspond to your local time so that any information that you store or print is given a correct time stamp (a time stamp shows: hours, minutes, seconds, month, day, and year).

The HP 70207A PC Display for MMS obtains its time stamp from the Microsoft Windows 95 clock which can be altered using the Control Panel.

# **Concepts**

## **Summary**

#### In this chapter you will learn about:

- Concepts related to the MSIB addressing scheme that is used in the MMS system.
- Concepts related to Hewlett-Packard's standard mass storage format (LIF) that can be used for interchange of files among various Hewlett-Packard computer systems.

This chapter provides information that is related to the use of the HP 70207A PC Display for MMS.

| Understanding | the | MSIB Addressing Scheme | 5-2        |
|---------------|-----|------------------------|------------|
| Understanding | LIF | Format                 | <b>3-4</b> |

### Understanding the MSIB Addressing Scheme

The MSIB has a two-dimensional addressing scheme. Each system element such as the HP 70900A/B local oscillator source or the HP 70207A PC Display for MMS has a two-part bus address. The address consists of a row number and a column number; for example, 0, 18 (row, column). This unique address serves as an identifier so that any element can talk with any other element on MSIB, regardless of physical proximity or other bus traffic.

The address map is designed so that each element can be located by its unique address. The row address (first number) specifies the horizontal row of the grid where the element is located, and the column address specifies the vertical column. Rows have numbers 0 through 7 (0 is at the bottom of the screen) and columns are numbered 0 through 31 (0 at the left edge of the map). MSIB address ROW 0, COLUMN 31 is reserved for self test of the MSIB interface card and is therefore not available. Because MSIB address 0, 31 is not available for use, there are 255 available addresses.

Each modular measuring instrument (composed of one or more modules) occupies all or part of a single column. (The exception to this is multi-column instruments. See the installation and verification manual for your instrument. Note that the display elements (HP 70205A graphics display, HP 70206A system graphics display, HP 70004A color display and HP 70207A PC Display for MMS) are not explicitly part of any measuring instrument. Each display serves as a general-purpose human-machine interface, providing a screen for the instruments and keys that enables the user to control the system. Since the displays are not part of any particular instrument, each will occupy its own column in the address map.

Note

A more detailed description of MSIB addressing conventions is given in the installation and verification manual for your instrument's system-master module.

#### Understanding the MSIB Addressing Scheme

MSIB addresses are set only by switches located on each module or display. All elements, modules and displays, have adjustable column addresses. All elements *except* the displays have adjustable row addresses. (The displays are confined to ROW 0.)

An appropriate element, when located in ROW 0, acts as a master to all modules above and to the right of it; this master has control as far as the column of the next master. The master module is able to control another module by ordering it to perform tasks and by controlling the flow of information to and from that module. For example, an error detected in an IF section will be reported to the master module, which will in turn report it to the user via the display. In HP 70000 Series modular measurement systems configured as spectrum analyzers, the master module is the HP 70900A/B local oscillator source. Displays are not masters; they do not control modules, although they allow users to control master modules.

The modules controlled by a master are referred to as slaves. Slave modules are addressed above the master; that is, slaves have higher row addresses than their master. A measuring instrument such as a spectrum analyzer will typically consist of one master (local oscillator module) and several slaves (IF sections, RF front-end sections, tracking generators, and so on). While a master module must be located in ROW 0, slave modules can be addressed in any of several rows.

MSIB addresses must be unique. Setting two HP 70000 Series modular measurement system elements to the same address will create an error and make the system bus (MSIB) inoperative.

## **Understanding LIF Format**

Logical Interchange Format (LIF) is a Hewlett-Packard standard mass storage format that can be used for interchange of files among various Hewlett-Packard computer systems. A LIF volume contains a header (identifying it as a LIF volume) and a directory that defines the contents (for example, files) of the volume. The size of the directory is fixed when the volume is initialized and sets an upper bound on the number of files that can be created on the volume.

## **Index**

```
A
     accessories, 1-10
     address map
        COLUMN 31 is reserved, 4-14, 4-17, 6-2
        COLUMN range, 0-30, 6-2
        default MSIB, 4-19
        MSIB interface card is ROW 0, COLUMN 2 by default,
            4-18
        ROW range, 0-7, 6-2
        updating, 4-16
        variable height, 4-17
        variable width, 4-17
     arrow
        backspace, 3-11
        down, 3-11
        up, 3-11
В
     backspace key, 3-11
     blinking E, 3-7
     break links, 4-36, 4-48, 4-52, 4-56, 4-60
\mathbf{C}
     changing default folder, Storage, 4-49, 4-53, 4-57, 4-61
     checking
        the MSIB interface card, 2-6, 2-10, 2-21
     color, non-changeable, 3-10, 5-13
     configure display, 5-15
     contact HSI, remote operation, xi
     conventions
        notation, xii
        softkey, xii
```

```
\mathbf{D}
     data logging, 4-56
     Data Recording, dialog box, 4-59
     default
       folder destination, 4-49, 4-53, 4-57, 4-61
       MSIB address map, 4-19
       MSIB interface card is ROW 0, COLUMN 2, 4-18
     definition
       default MSIB address map, 4-19
     dialog box
       Copy DLP, 4-65
       Data Recording, 4-59
       LIF_VOL file browser, 4-65
       Macro Recording, 4-51
     digital knob
       front panel, ix, 3-10
     disappearing, menu-key labels, 5-6
     display
       character text region, 3-7
       configure, 5-15
       graphics region, 3-7
       key, ix, 3-10
       menu status region, 3-7
       softkey menus region, 3-7
       status information region, 3-7
       system state region, 3-7
     DISPLAY Address Map
        Assign Both, 5-28
       Assign Display, 5-24
        Assign Keyboard, 5-26
     DISPLAY Adjust Color
        DEFAULT COLORS, 5-13
       MONOCHROME, 5-14
     DISPLAY Config Display
        assign window, 5-21
       build window, 5-18
       build window BUILD 1, 2, or 4 WINDOWS, 5-19
       build window STACK 2 or 4 WINDOWS, 5-20
```

purge window, 5-22
SHOW CONFIG, 5-16

DISPLAY Hard Copy
copy options, 5-10

DISPLAY Main

DISPLAY PRESET, 5-4
NEXT INSTR, 5-5
REPORT ERRORS, 5-7

DISPLAY Misc
clock, 5-32
HSI/HP LOGOS, 5-31

DISPLAY PRESET vs. INSTR PRESET, ix, 3-8
DLP, down loadable program, 4-64

#### **E** error, blinking E, 3-7

 $\mathbf{F}$ fault on the MSIB at power-up, ix, 3-7 features copy to Clipboard, 3-4 data capture/playback, 3-4 down loadable programs (DLPs), 3-5 file storage, 3-5 hard-labeled keys, 3-3 key sequence capture/playback, 3-5 main interface, 3-3 menu keys, 3-4 MSIB, 3-4 plug and play installation, 3-3 selectable instrument keypads, 3-3 softkeys, 3-4 software integration, 3-4 features, unavailable no HP-IB remote control, 3-5 no-keyboard entry, 3-5 non-adjustable colors, 3-5 no persistance mode, 3-5

```
front panel
       0-9, 3-11
        \triangle, \nabla, 3-11
        DISPLAY, 3-9
        hard-labeled keys, 3-7
        HOLD, 3-11
        INSTR, 3-10
        INSTR PRESET, 3-8
        knob, 3-10
        LCL, 3-9
        ←, 3-11
        MENU, 3-10
        MSIB fault indicator, 3-8, 4-63
        PLOT, 3-9
        PRINT, 3-9
        regions, 3-7
        softkeys, 5-1
        USER, 3-9
Η
     hardware required, 1-2
     Hewlett-Packard Interface Bus (HP-IB), 3-5
     hold key, ix, 3-11
     How to
        access Ipanels Help, 1-25
        access the HP 70004A color display's RAM and ROM
            cards, 4-82
        access the menu keys of an instrument, 4-31
        access the Readme.txt file, 1-23
        access your computer's ISA slots, 1-6
        add a DLP to the LIF_VOL file, 4-65
        assign both the display and keyboard to an instrument,
            4-24
        assign the display (only) to an instrument, 4-20
        assign the keyboard (only) to an instrument, 4-22
        attach disposable grounding wrist strap, 1-7
        build 1, 2, or 4 windows on the display, 4-4
        capture and play back data, 4-56
        check operation, 2-6, 2-10, 2-21
        check operation of cables, 2-22
        check operation of mainframes, 2-22
        connect the MSIB Y-Cable, 1-9
```

```
copy displays into Microsoft Windows 95 applications,
      4-44
  copy to the Clipboard, 4-44
  create a shortcut icon, 1-24
  create multiple LIF_VOL files, 4-79
  establish a link to an instrument, 4-14
  extend MSIB cable length, 1-10
  format the LIF_VOL file, 4-76
  include or remove the clock annotation, 4-40
  include or remove the HSI/HP logos annotation, 4-38
  install the MSIB interface card, 1-8
  load and run a DLP from the LIF_VOL file, 4-67
  make a print of the display, 4-43
  move an instrument to a different window, 4-8, 4-24
  paste from the Clipboard, 4-44
  playback a recorded key sequence file, 4-52
  playback a recorded work session data file, 4-60
  purge a window configuration, 4-34
  purge the LIF_VOL file, 4-76
  record a key sequence and save it to a file, 4-48
  record a work session in a data file, 4-56
  reset the MSIB, 4-63
  save or recall an instrument's memory using the LIF_VOL
      file, 4-73
  save or recall an instrument's state using the LIF_VOL
      file, 4-70
  select an instrument keypad, 4-46
  set the display color to monochrome, 4-37
  set the HP-IB address of a master module, 4-26
  set the MSIB address of the MSIB interface card, 4-28
  show system configurations, 4-32
  stack 2 or 4 windows on the display, 4-6
  view or assign addresses in the address map, 4-16
  zoom the display in and out, 4-45
HP-IB, 3-5
```

I INSTR (instrument) key, ix, 3-10 INSTR PRESET vs. DISPLAY PRESET, ix, 3-8 instrument keypads, selectable, 3-12

#### K key backspace, 3-11 display, ix, 3-10 display preset, 3-8 down, 3-11 hold, ix, 3-11 INSTR, ix, 3-10 INSTR PRESET, 3-8 instrument preset, 3-8 menu, ix, 3-10 plot, ix, 3-9 print, ix, 3-9 step, 3-11 up, 3-11 user, ix, 3-10 keypad instrument, ix, 3-12 numeric, ix, 3-11

L LIF\_VOL file, contents of, 4-66

M Macro Recording, dialog box, 4-51 manual organization, x menu key, ix, 3-10 menu-key labels disappear, 5-6 menu keys, softkeys, 3-4 Modular System Interface Bus (MSIB), 3-4 MSIB, 3-4 cables and adapters, 1-10 fault light, ix MSIB interface card MSIB ROW 0, COLUMN 2, 4-18 when not needed, 4-58, 4-62 MSIB Y-cable connecting to an MMS mainframe, 1-9 multiple LIF\_VOL files, 4-79

N notation, xii number entry, ix, 3-11

P plot key, ix, 3-9 power-up, fault on the MSIB, 3-7 print key, ix, 3-9 programming/remote operation, contact HSI, xi pull down menu Break Links, 4-35 Copy to Clipboard, 4-44 instrument keypad selection, 3-12 key sequence playback, 4-52 key sequence recording, 4-48 MSIB Reset, 3-9, 4-63 Printing, 3-9, 4-43 work session playback, 4-60 work session recording, 4-56 Zoom In/Out, 4-45

- R Readme.txt, accessing, 1-23
  rearranging instruments, 4-10
  recovering storage space, 4-58
  reinstate front panel operation, 3-9
  remote operation, contact HSI, xi
  removing DLL files, 1-13
  returning to last menu, —, 3-11
- saving/recalling
  an instrument's memory, 4-73
  instrument state, 4-70
  security issues, 1-13, 4-59, 4-81
  shortcuts
  creating an icon, 1-24
  removing the icon, 1-24
  snap shot, of address map, 4-16
  softkeys
  conventions, xii
  menu keys, 3-4
  order they are described, 5-1
  software product license agreement, vii

 $\mathbf{T}$ 

```
time stamp, 4-41
Tips
  accessing an instrument's menu keys, 4-31
  accessing print, 3-9, 4-43
  accessing the address map, 4-18
  altering the display image size, 4-45
  alternate way to stop script recording, 4-51, 4-55
  assigning the keyboard and display to different
      instruments, 5-25
  breaking all links, 4-35
  changing the LIF_VOL file's MSIB column address,
      4-68, 4-71, 4-74, 4-78
  clearing transient errors, 5-8
  copying images to the Clipboard, 5-12, 5-14
  copying transient errors to the printer, 5-8
  creating/removing shortcut icons, 1-24
  establishing instrument links, 4-15
  making hard-copy printouts, 5-12, 5-14
  presetting an instrument, 5-4
  printing or plotting the display, 4-43
  recalling an instrument's memory, 4-75
  recalling an instrument's state, 4-72
  reestablishing a display link, 4-35
  removing keypads that do not apply, 4-47
  resetting the MSIB, 3-9
  running data files with different step counts, 4-62
  running scripts with different time intervals, 4-54
  saving an instrument's memory, 4-75
  saving an instrument's state, 4-72
  saving multiple key sequence files, 4-51
  saving multiple work session files, 4-59
  setting the time stamp, 4-41, 5-32
  specifying destination files for scripts, 4-49, 4-53
  specifying destination files for work sessions, 4-57,
      4-61
  switching between color and monochrome, 4-37
  transferring keyboard between instruments, 4-23, 5-27,
  viewing a larger address map image, 4-17
```

Toolbar Icons
address map, 4-18
monochrome/color display, 4-37, 5-12, 5-14
next/previous instrument, 4-15
printing, 3-9, 4-43
troubleshooting
communication on the MSIB I/O, 2-18
dialog box messages, 2-12
duplicate MSIB addresses, 2-23
error messages or error indications, 2-7
installation problems, 2-4
power-up problems, 2-2

- U updates to your software, 1-13 updating the address map, 4-16 user key, ix, 3-10
- W warranty, vi-7 working with the LIF\_VOL file, 4-64